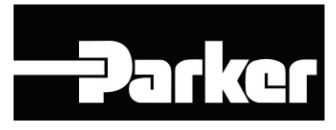

# **DSE 890 Development Configuration Tool**

Software Manual

HA471113U001 Issue 6

Compatible with Version 1.x Software

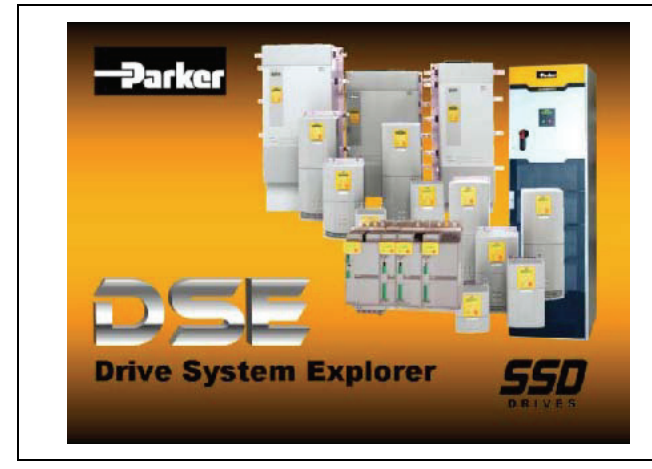

#### © Copyright Parker Hannifin Limited 2010

All rights strictly reserved. No part of this document may be stored in a retrieval system, or transmitted in any form or by any means to persons not employed by a Parker SSD Drives company without written permission from Parker SSD Drives. Although every effort has been taken to ensure the accuracy of this document it may be necessary, without notice, to make amendments or correct omissions. Parker SSD Drives cannot accept responsibility for damage, injury, or expenses resulting therefrom.

#### WARRANTY

Parker SSD Drives warrants the goods against defects in design, materials and workmanship for the period of 24 months from the date of manufacture, or 12 months from the date of delivery (whichever is the longer period), on the terms detailed in Parker SSD Drives Standard Conditions of Sale IA500504. Parker SSD Drives reserves the right to change the content and product specification without notice.

DSE 890 Configuration Tool

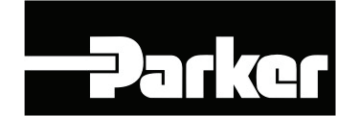

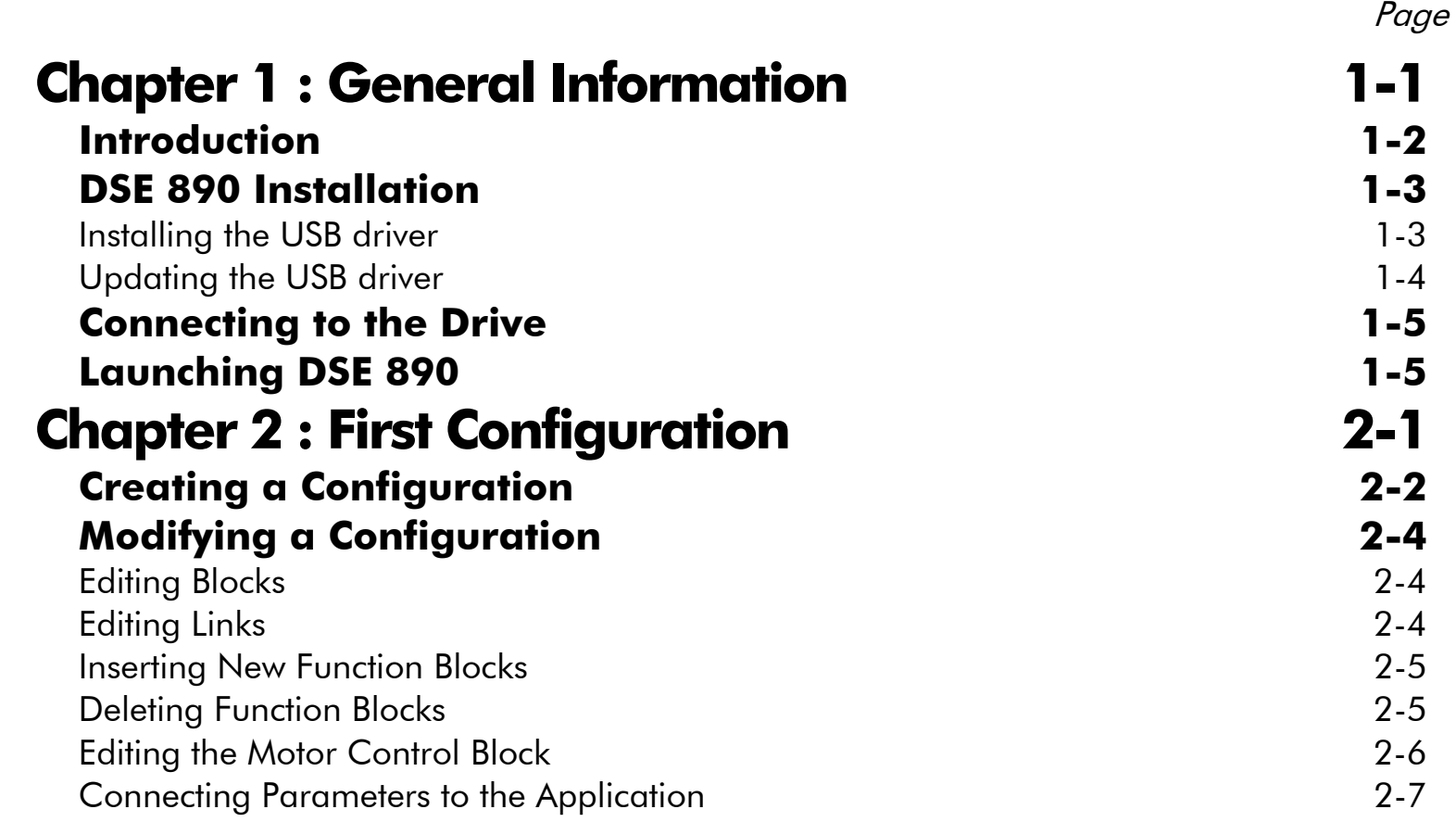

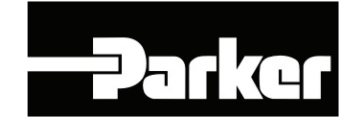

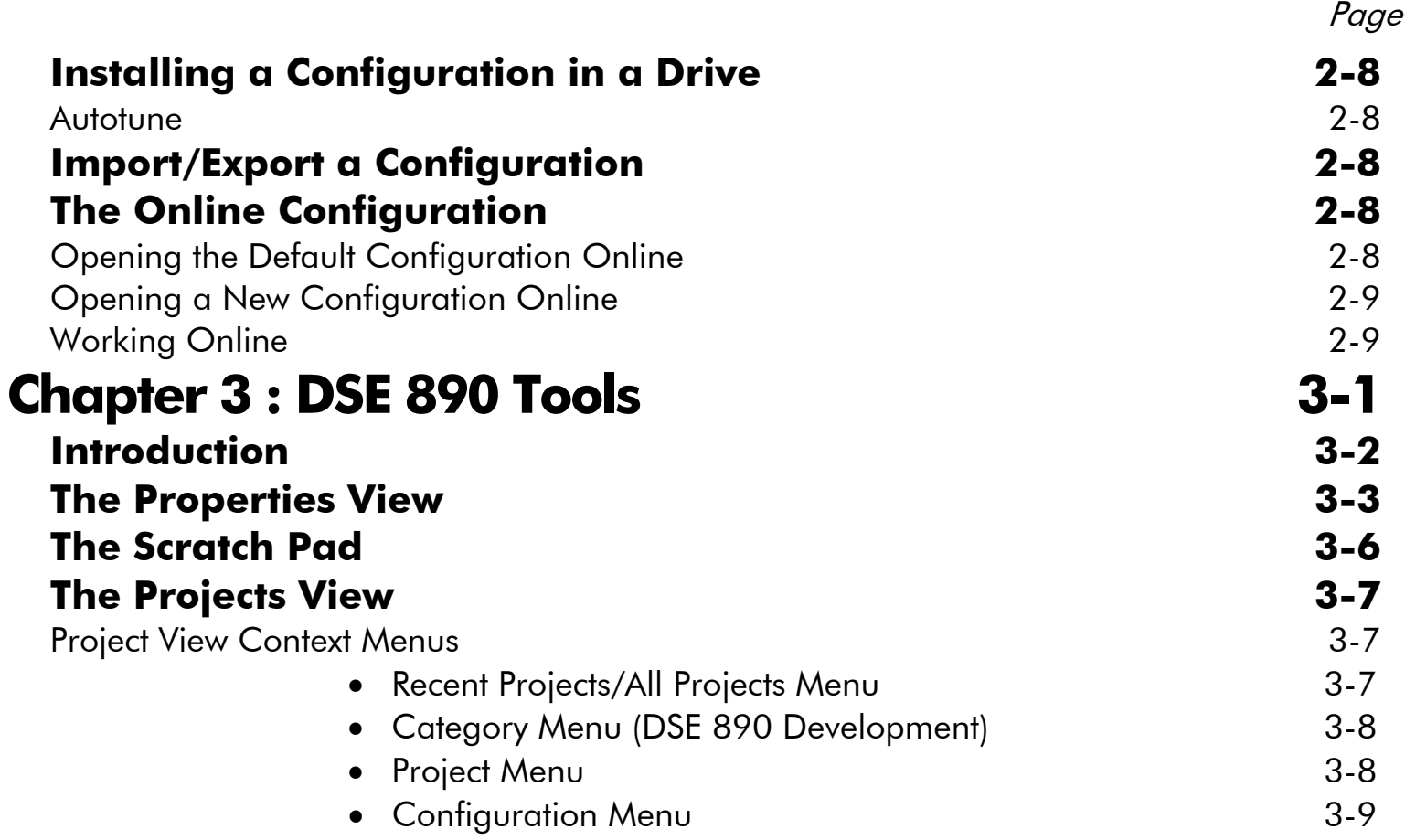

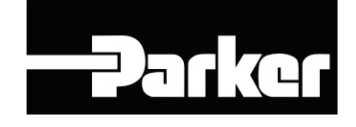

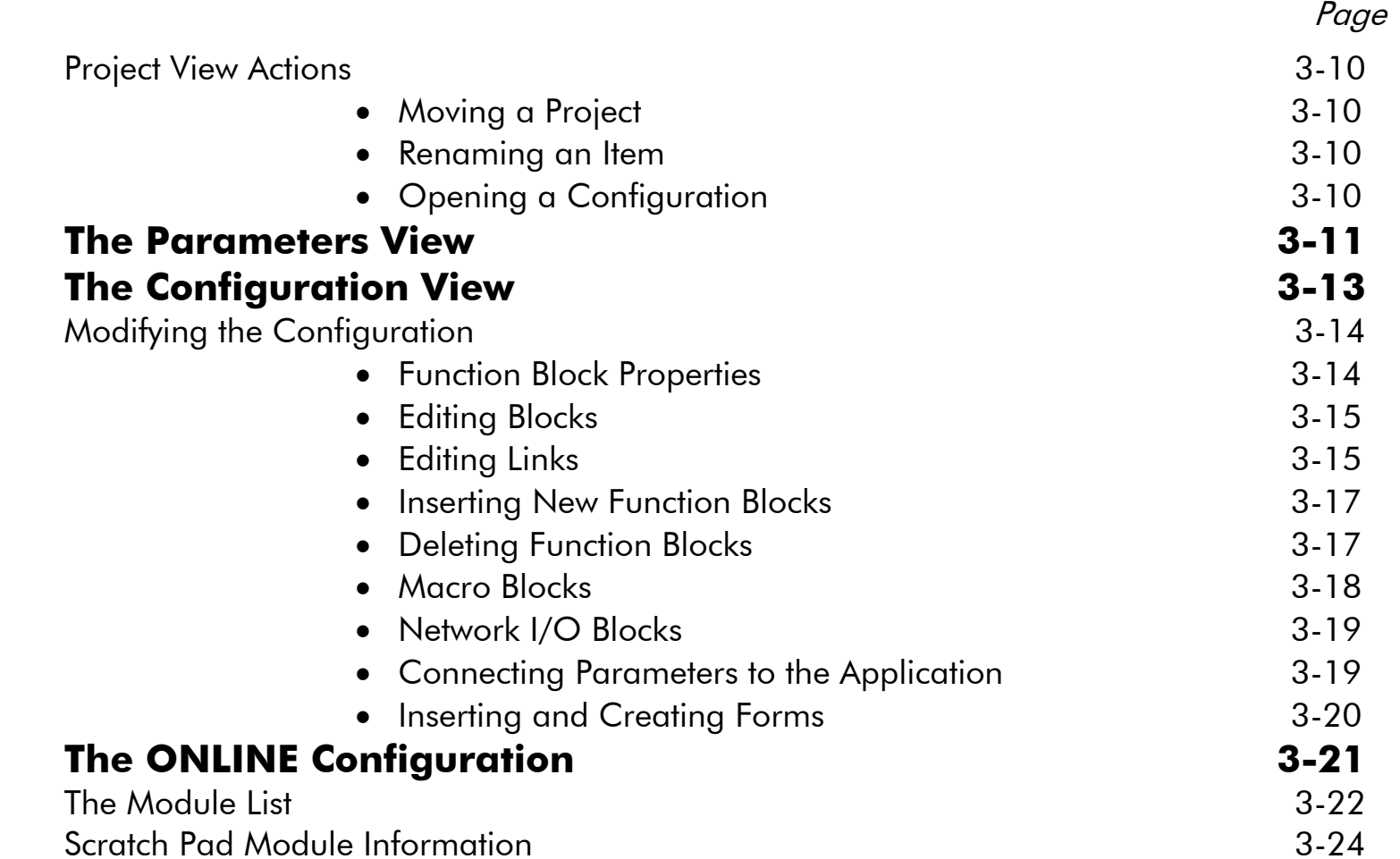

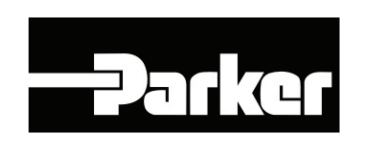

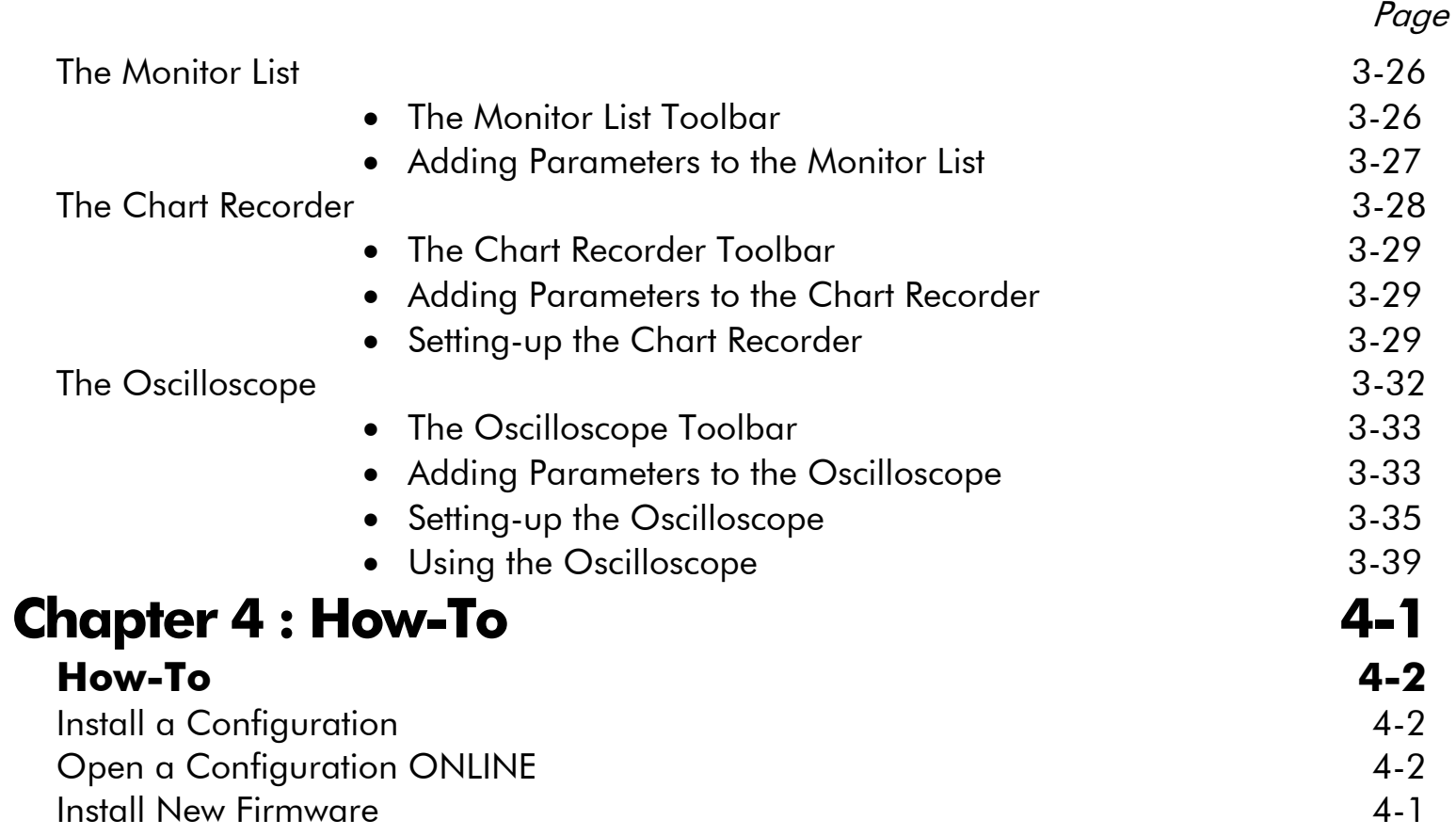

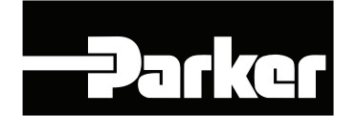

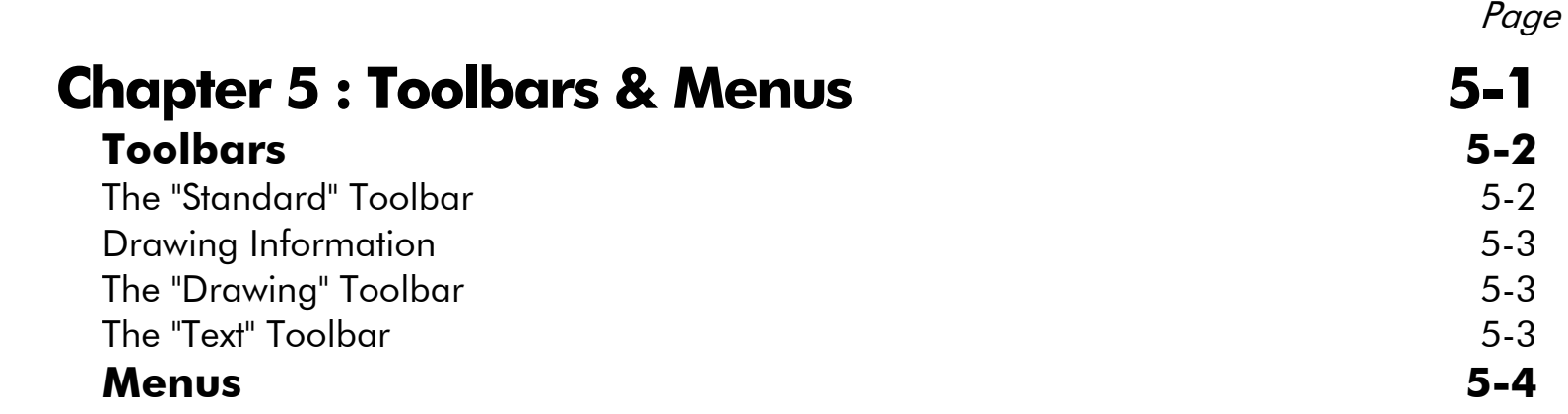

<span id="page-8-0"></span>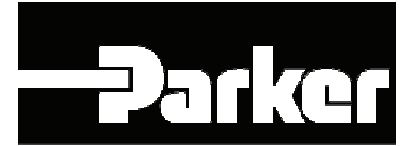

## **Chapter 1 General Information**

About DSE 890 installation, connecting to a drive, and launching DSE890.

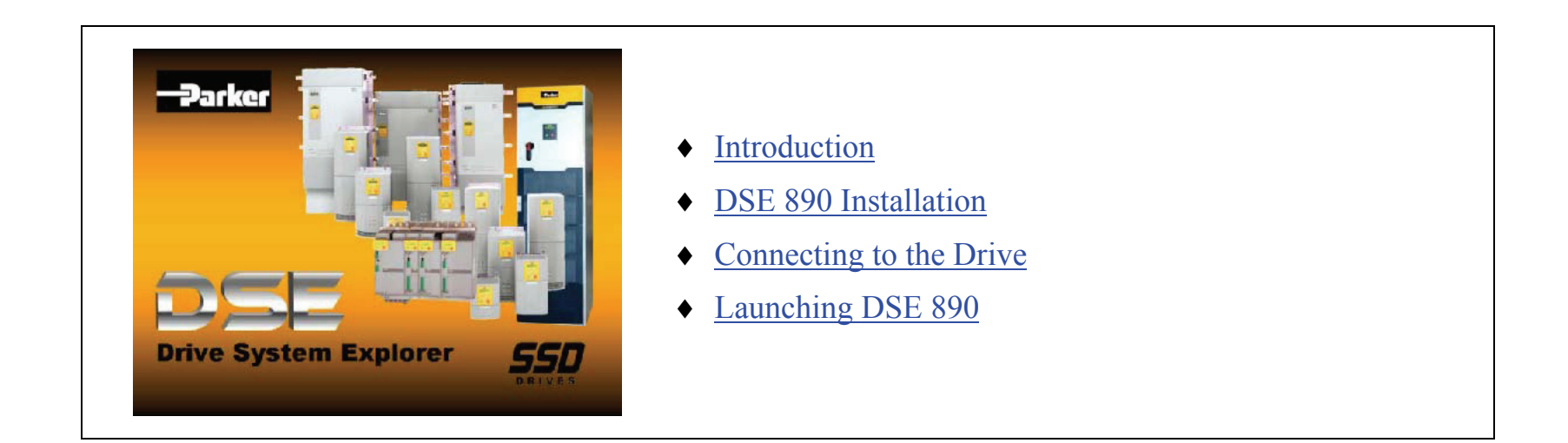

#### <span id="page-9-0"></span> **General Information**

### **Introduction**

DSE 890 (Drive System Explorer) is the software tool for the new 890 range of drives available from SSD Drives. It can parameterise, configure and program both the 890CD Common Bus Drive and the 890SD Standalone Drive.

Using straightforward block programming you can very quickly become a confident user of DSE 890. Users of LINK and DSD (Drive System Designer), our two previous products, will appreciate DSE 890's similarity with DSD and familiar features.

However, DSE 890 is new. A major concept is that of having three environments: *Motor Control*, *Application*, and the *I/O Elements*:

**Motor Control**: this is a fixed environment comprising drive and motor parameters organised into blocks. You can parameterise these blocks, or you can read and write to them by linking their parameters with blocks in the Application environment.

**Application**: this is the working space, external of the Motor Control environment. In it you can place any number of instances of any block - gone are the days of fixed numbers of blocks. Beyond that, the DSE 890 world is not flat - you can create well structured, multi-layered applications using the Macro feature, which allows you to create a compound block representing an entire block diagram.

**I/O Elements**: this is an illusionary environment where all the drive's I/O is gathered. However, you do see this I/O bought out in the relevant blocks in the Application environment.

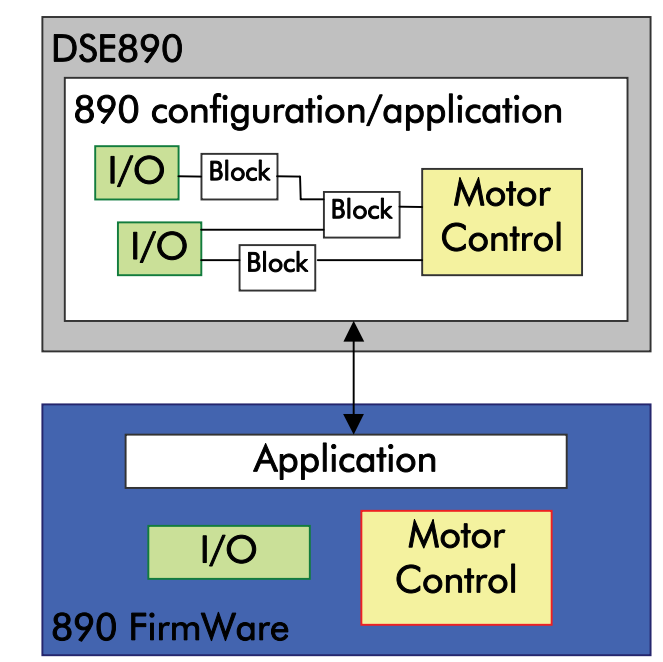

### <span id="page-10-0"></span>**DSE 890 Installation**

The 890 Drive is supplied with a CD containing the DSE 890 Configuration Tool. You can install DSE 890 on any PC with the following minimum specification:

- ♦ Windows XP, Home or Professional Edition
- 100Mb of free hard disk space

Insert the CD and execute the "setup.exe" file on the disk to install the latest LINK database and DSE 890. Follow the on-screen instructions.

### **Installing the USB driver**

The DSE installation program "setup.exe" will copy the Texas USB driver files into the appropriate Windows directories. When connecting the 890 drive for the first time, Windows will acknowledge that it has found new hardware with the "New Hardware Found" wizard. When prompted for a driver, select the "Install automatically" option and select "OK".

#### *Note Windows will actually prompt with "New Hardware Found" twice. This is the expected behaviour of Windows.*

The DSE 890 installation program "setup.exe" will also install a copy of the Texas USB drivers into:

#### **C:\Program Files\Texas Instruments\USB-Serial Adapter**

If the automatic install method fails, select the "Browse" option and select the directory above once prompted for a driver by the Found New Hardware Wizard.

*Note The wizard will actually prompt for files twice. Point it to this same directory both times. This is the expected behaviour of Windows.* 

#### <span id="page-11-0"></span> **General Information**

If you have already plugged in the 890 Drive and Windows has determined it to be an "Unknown/Other" device, you must select the device in the Windows Device Manager (under the Unknown/Other Device Class). Display the properties for the device (by double-clicking it), and then click the "Update Driver" button on the "Driver" properties tab. This will then bring up a Wizard and you need to point to the directory of driver files as described previously.

*Note The wizard will actually prompt for files twice. Point it to this same directory both times. This is the expected behaviour of Windows.* 

### **Updating the USB driver**

To update the USB driver from Windows Explorer, go to MyComputer (Right Click)  $\rightarrow$  Properties  $\rightarrow$ Hardware  $\rightarrow$  Device Manager  $\rightarrow$  Multi-port serial adapters  $\rightarrow$  TUSB3410 device $\rightarrow$ (Right Click)  $\rightarrow$ Update. If this does not work, you have to manually uninstall the older version of the USB driver first:

- 1. Open MyComputer (Right Click)  $\rightarrow$  Properties  $\rightarrow$  Hardware  $\rightarrow$  Device Manager  $\rightarrow$  Multi-port serial adapters  $\rightarrow$  TUSB3410 device
- 2. TUSB3410 device (Right Click)  $\rightarrow$  Uninstall.
- 3. Start  $\rightarrow$  Run  $\rightarrow$  regedit.
- 4. Go to HKEY\_LOCAL\_MACHINE/SYSTEM/CurrentControlSet/Enum/USB
- 5. If you have a Vid\_0451&Pid\_3410 this needs to be deleted
	- a. Vid 0451&Pid 3410(Right Click)  $\rightarrow$  Permissions  $\rightarrow$  Enable Allow Full Control for you  $\rightarrow$  OK
	- b. Vid 0451&Pid 3410(Right Click)  $\rightarrow$  Delete.
- 6. Go to HKEY\_LOCAL\_MACHINE/SYSTEM/CurrentControlSet/Enum/umpport
- 7. If you have this key, it needs deleting. Follow 5a and 5b to delete this key.
- 8. Delete **umpusbxp.\*** and **umpcomxp.\*** in windows/inf directory
- 9. Delete all of the **oem\*.\*** files that link to **umpusbxp.inf** and **umpcomxp.inf**. You need to do this manually. Search string **ump\*.\*** and search files **oem\*.\***
- 10.Delete **umpusbxp.sys** and **umpf3410.i51** files in windows/system32/drivers directory.

#### **General Information**

### <span id="page-12-0"></span>**Connecting to the Drive**

Connect to the 890 Drive using a USB cable: A to mini-B. Connect the PC's USB port to the drive's X10 terminal. For a drive system, you can connect via USB to any drive in the system to gain access to all drives. All drives in the system are linked via the FireWire Option.

For more information on the FireWire Option please refer to the FireWire Option Technical Manual.

### **Launching DSE 890**

Start DSE 890 by clicking its program icon in Windows. Or, in the Windows' Start Menu click on "All Programs", you will see "SSD Drives", and within is "DSE 890". Click on this to launch DSE 890.

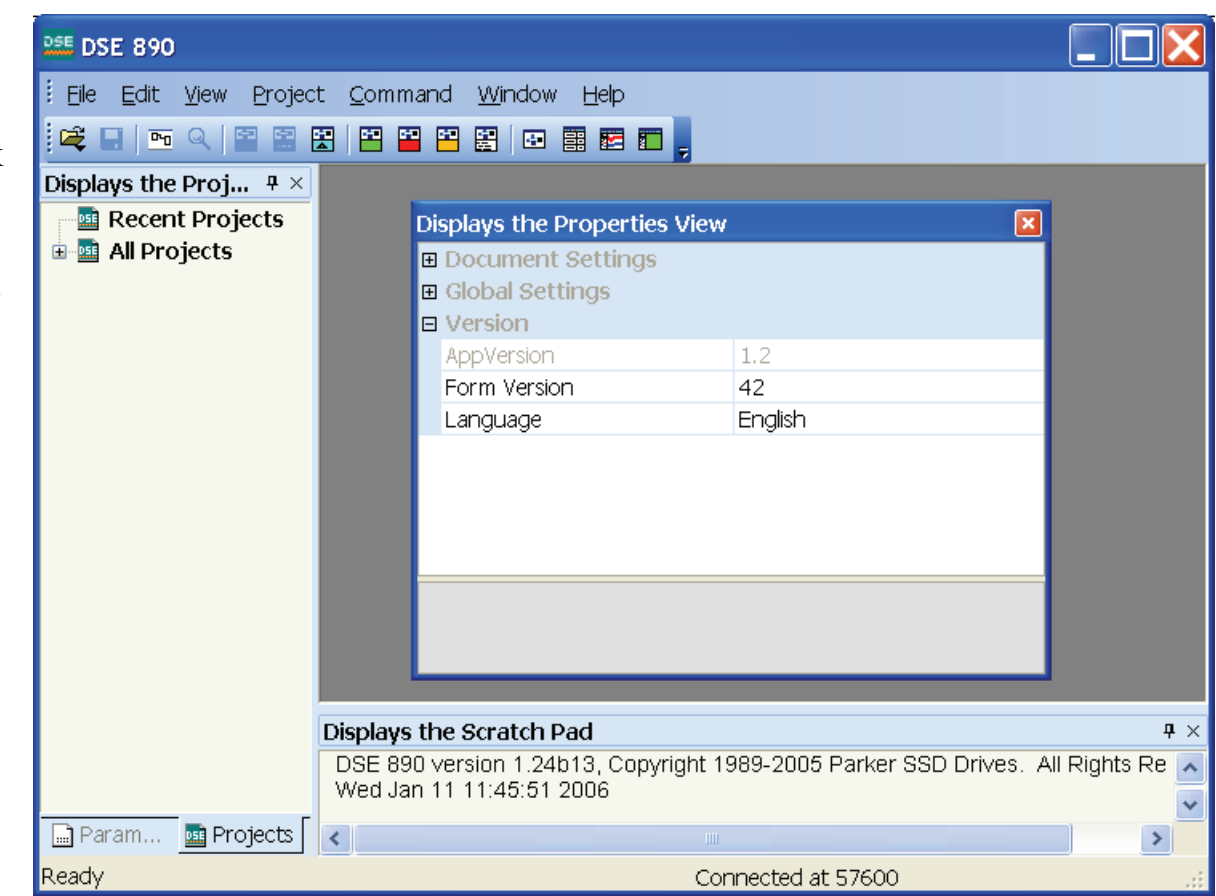

<span id="page-14-0"></span>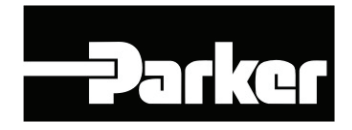

## **Chapter 2 First Configuration**

How to create, modify and install a new configuration as well as going online.

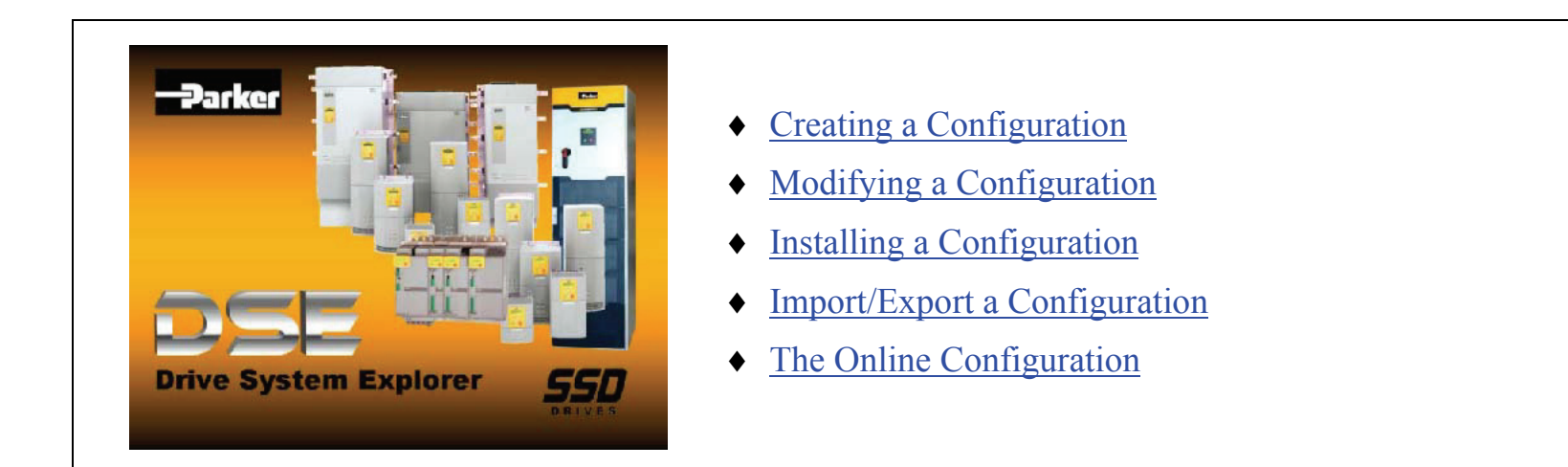

## <span id="page-15-0"></span>**Creating a Configuration**

1. From the "File" menu, select "New". A Dialog will pop up. Select a configuration, e.g. 890 Volts/Hertz, and click "OK"

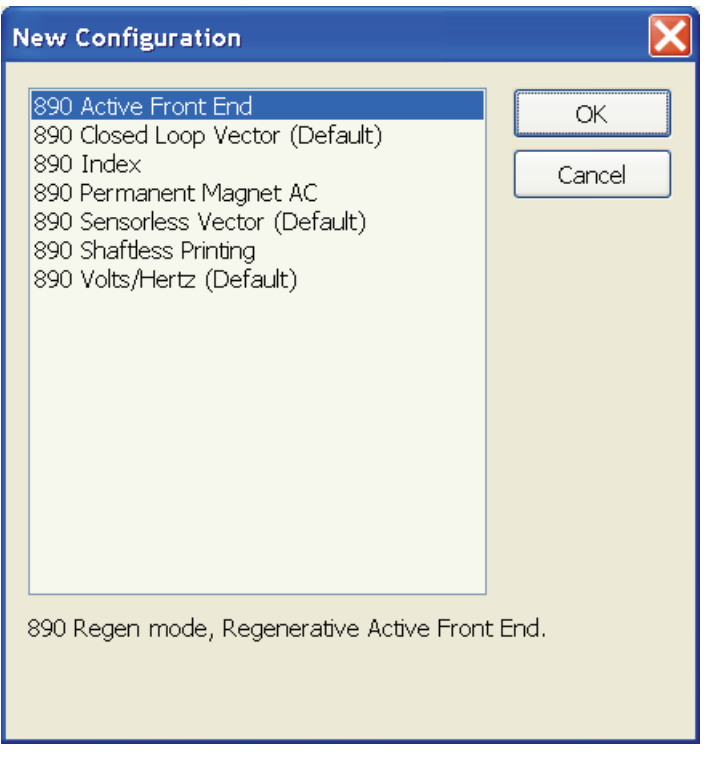

2. When prompted, enter a new configuration name, e.g. "L890\_1", and click "OK".

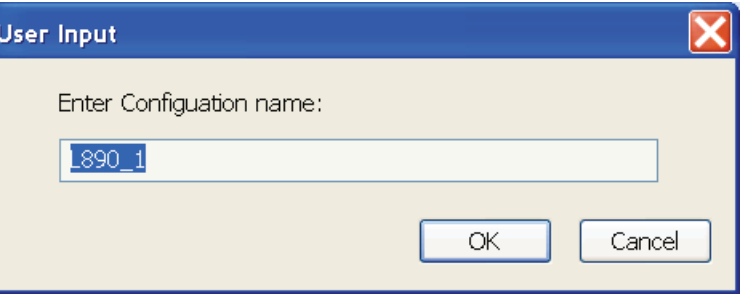

3. Here is your first configuration L890\_1\*.

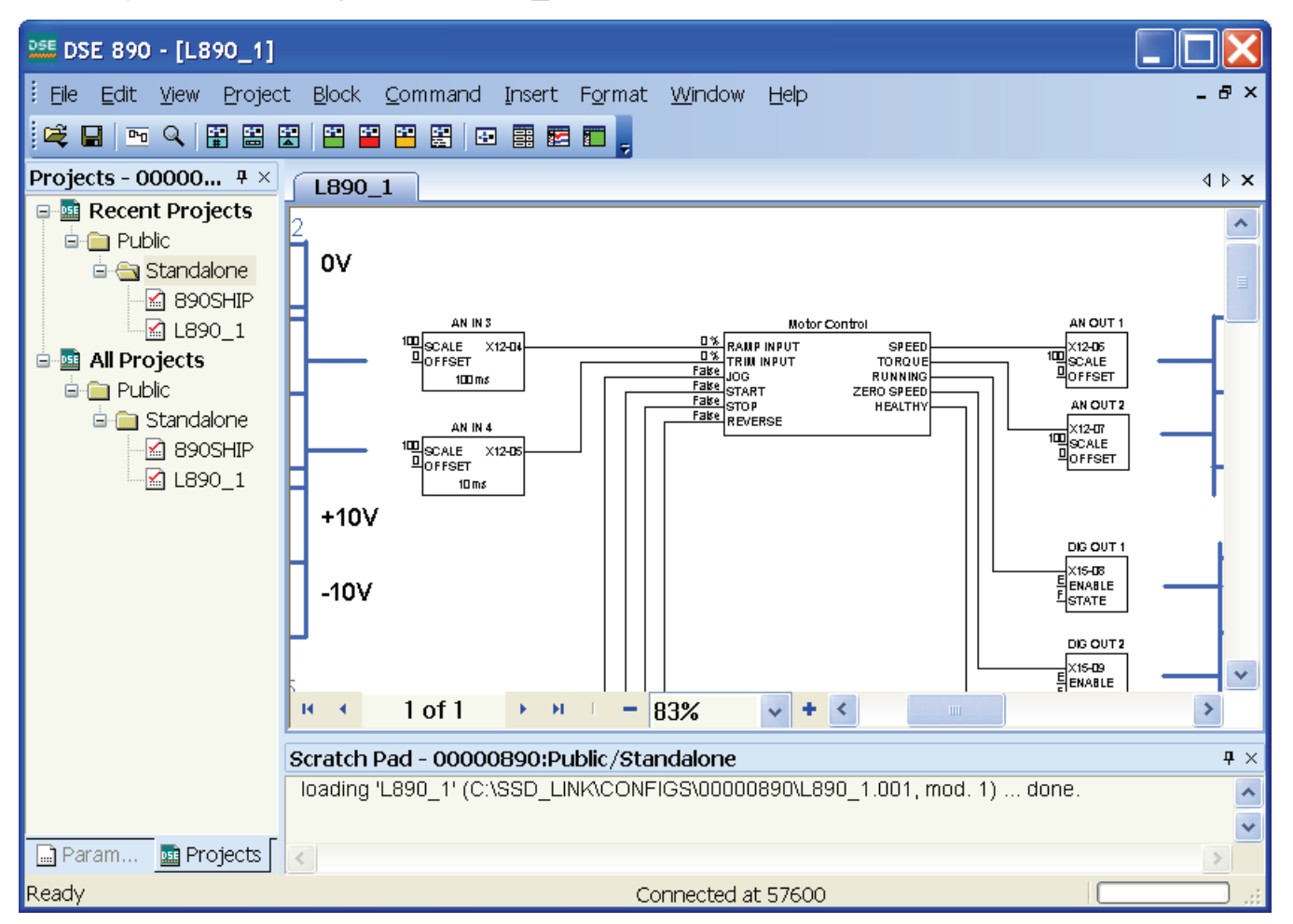

4. Save the configuration by clicking on File/Save or the Save icon, or select "Save" from the "File" menu. This will create a new revision of the configuration, revision 1. The asterisk "\*" against the name will disappear.

## <span id="page-17-0"></span>**Modifying a Configuration**

A configuration can be modified by editing blocks and links, and by inserting or deleting blocks.

### **Editing Blocks**

You can view the contents of any function block in the configuration by double-clicking the icon for the block. For example, double click on "AN IN 3" will open the analog input function block 3.

Where a parameter can be edited, click on the relevant sub-menu  $\overline{\mathbf{v}}$  to display the options (for enumerated and boolean parameters), or edit the displayed numeric value directly on the screen by clicking on the value.

When you have finished editing the block select "OK" to exit the block, otherwise select "Cancel" to exit the block and disregard any changes you may have made.

When you make any changes, save the configuration by clicking on the Save icon  $\blacksquare$ , or "File $\rightarrow$ Save". This will remove the asterisk ( \* ) against the configuration name.

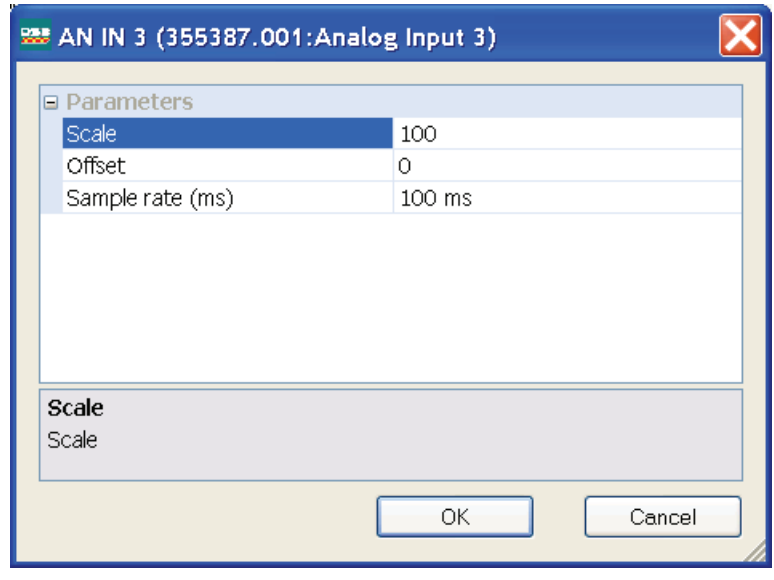

### **Editing Links**

A link transfers the value of an output parameter to an input parameter of another (or the same) block.

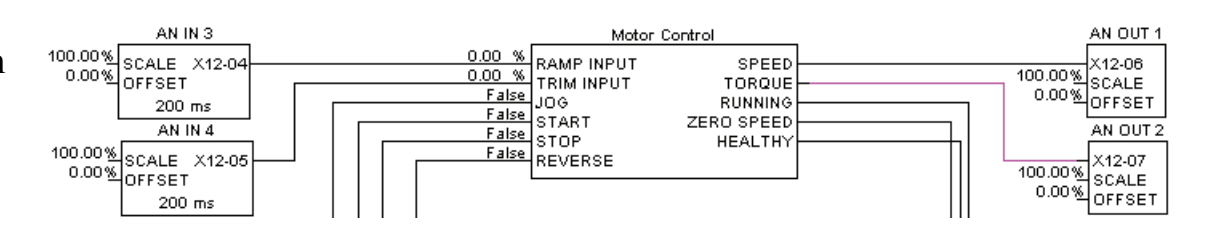

<span id="page-18-0"></span>Links are made by connecting an output to an input, in that order.

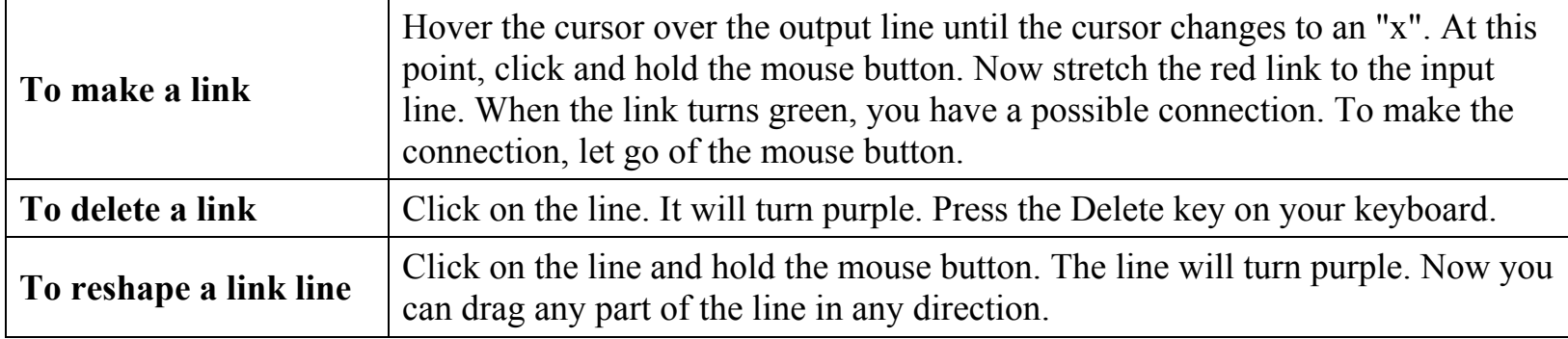

### **Inserting New Function Blocks**

You can insert any number of new function blocks into the Application. For example:

Click on the Block menu at the top of the screen.

- 1. Move the cursor down to select "Logic" and select "Counter".
- 2. Click to attach the block icon to the cursor. Move the icon to where you want on the screen. Click again to release the icon.
- 3. To insert another of these blocks you can repeat the process or just Copy and Paste the original using the Edit menu at the top of the page. (The standard Ctrl+C, Ctrl+V and Ctrl+X also apply).
- *Note For further details of all function blocks, refer to the 890 Engineering Reference manual, Appendix D. Motor Control Block details are available in DSE 890 by right-clicking a function block in the Motor Control Block pane and selecting "Help".*

### **Deleting Function Blocks**

Select a block and press the "Delete" key. This will delete the block.

### <span id="page-19-0"></span>**Editing the Motor Control Block**

Double-click the Motor Control Block. A new window will display the motor control block diagram.

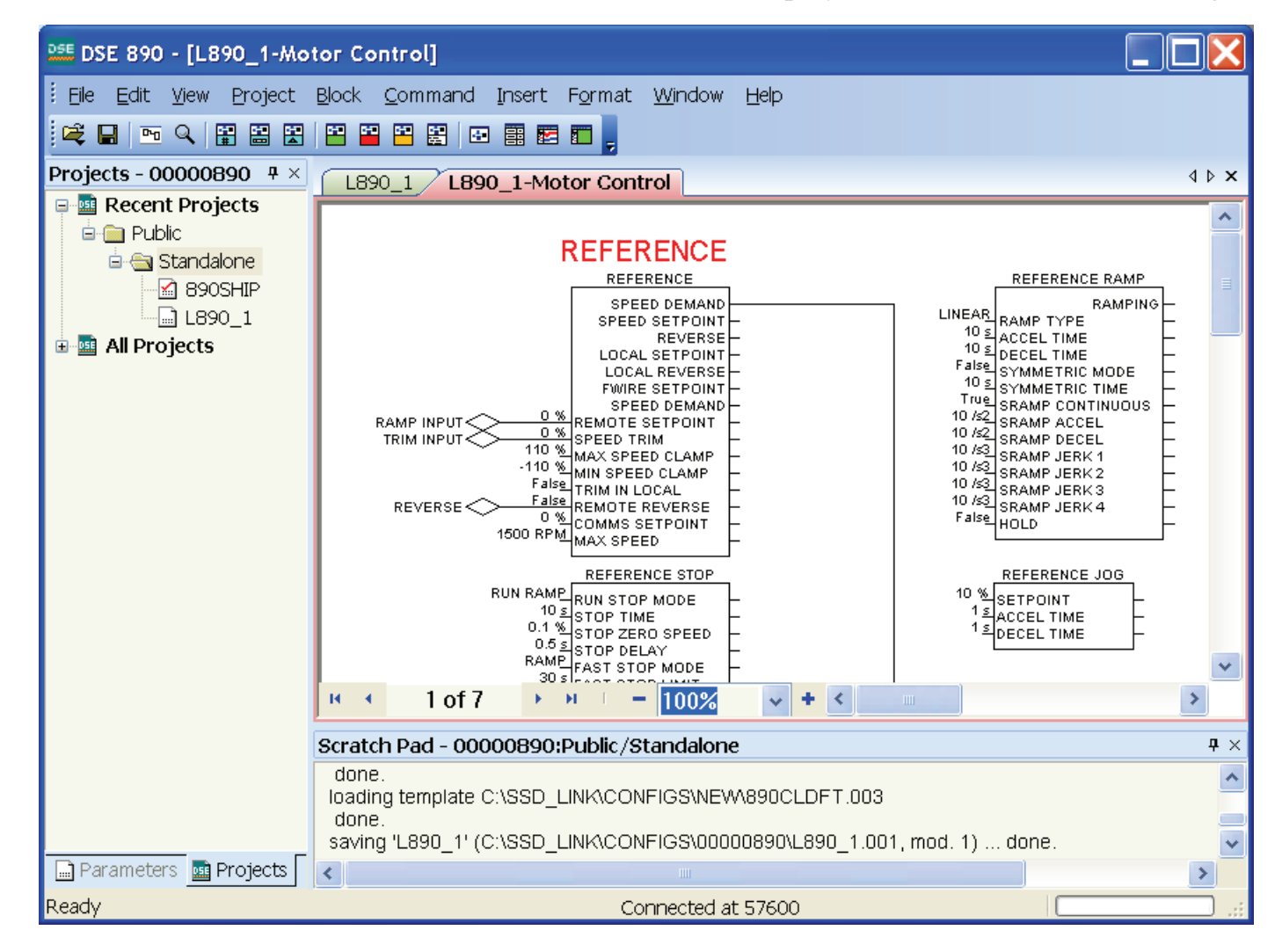

### <span id="page-20-0"></span>**Connecting Parameters to the Application**

If a motor control block has to be written to or read from the application, Inputs and Outputs can be added to the Motor Control block diagram, respectively.

For example, to add a new input parameter called "REVERSE", open the Motor Control Block diagram, add a new input from the Block menu, then rename it to "REVERSE" (shown connected to REFERENCE /REMOTE REVERSE).

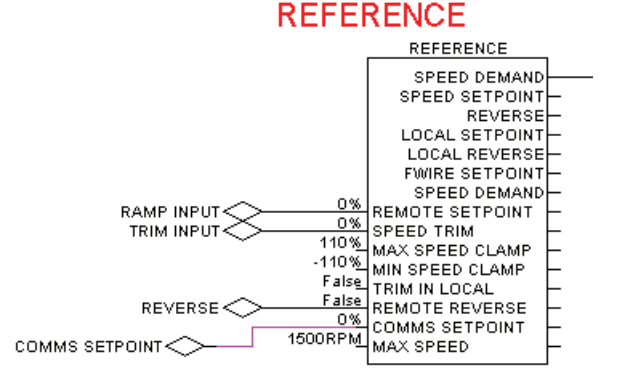

On exiting, the motor Control Macro the additional input parameter "SETPOINT" will automatically appear on the Motor Control block as shown on the right.

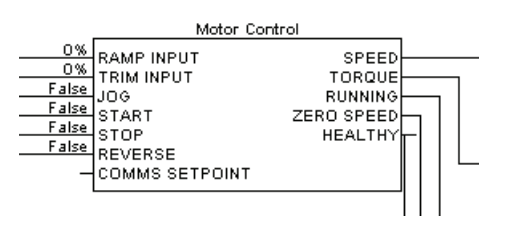

## <span id="page-21-0"></span>**Installing a Configuration in a Drive**

Once you have created your own configuration, you are in a position to install it in the drive. Select "Command $\rightarrow$ Install At Selected" to install the currently opened configuration into a drive.

The installation is confirmed by the Scratch Pad message.

The configuration is now installed into your drive.

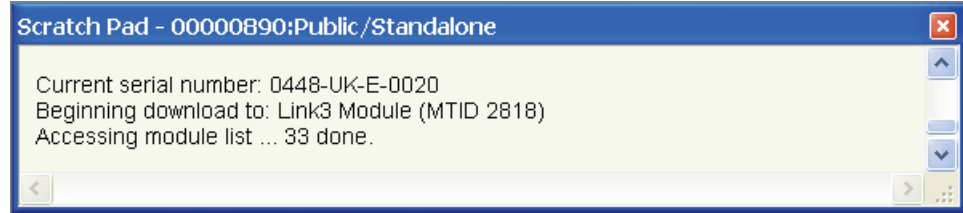

### **Autotune**

The configuration must be closed:

- 1. Trigger Autotune in the drive (via the MMI) and wait for it to be completed.
- 2. Select File $\rightarrow$ Update; this will update the parameters in DSE's copy of the configuration.

This will ensure that your DSE 890 configuration reflects exactly the state of the drive.

### **Import/Export a Configuration**

Select " File $\rightarrow$  Export" in order to save a configuration at any location. This exported configuration can be imported into DSE on another computer by using "File $\rightarrow$ Import.

### **The Online Configuration**

### **Opening the Default Configuration Online**

If you did not install a configuration in the drive, select " File $\rightarrow$ Open Online " or simply press "F9" to open the default, shipping configuration in online mode.

### <span id="page-22-0"></span>**Opening a New Configuration Online**

At this point, your configuration should be installed in the drive. Now, select "Command $\rightarrow$ Go Online" and the configuration will be opened in online mode. Alternatively, you can select "File $\rightarrow$ Open Online", or simply hit "F9".

### **Working Online**

The ONLINE configuration window looks the same as an OFFLINE version, but has some extra features. Note that you cannot remove or add blocks and links in online mode.

When you hover the cursor over the output of a block, the cursor will change to the shape of a "cross". Shift-click puts the parameter into the Monitor List. To read the value in the function block and the

scratchpad, just click. DSE 890 will get and display the actual value from the drive.

The Scratch pad will become visible and will display the retrieved value. The same happens if you click on an input of a block while holding the "SHIFT" key.

If you want to change an input value of a function block, simply click on the block input while holding down the "CTRL" key. This will bring up a dialog prompting for the value to be set. For instance, clicking on AN IN 3 : SCALE while holding the CTRL key will open the following dialog.

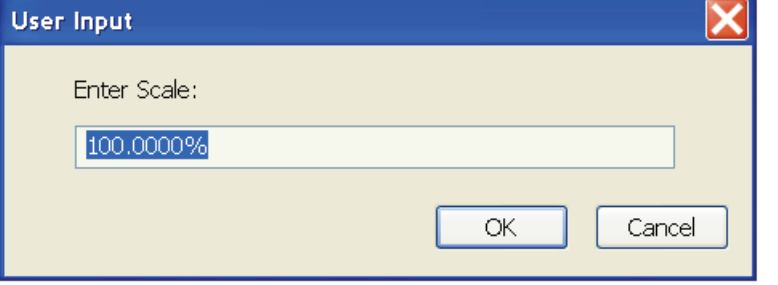

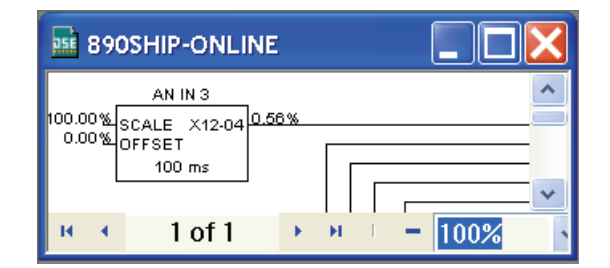

<span id="page-24-0"></span>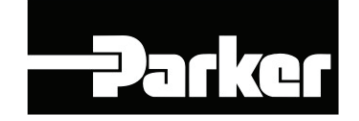

## **Chapter 3** DSE 890 Tools

An explanation of the DSE 890 tools for working on configurations.

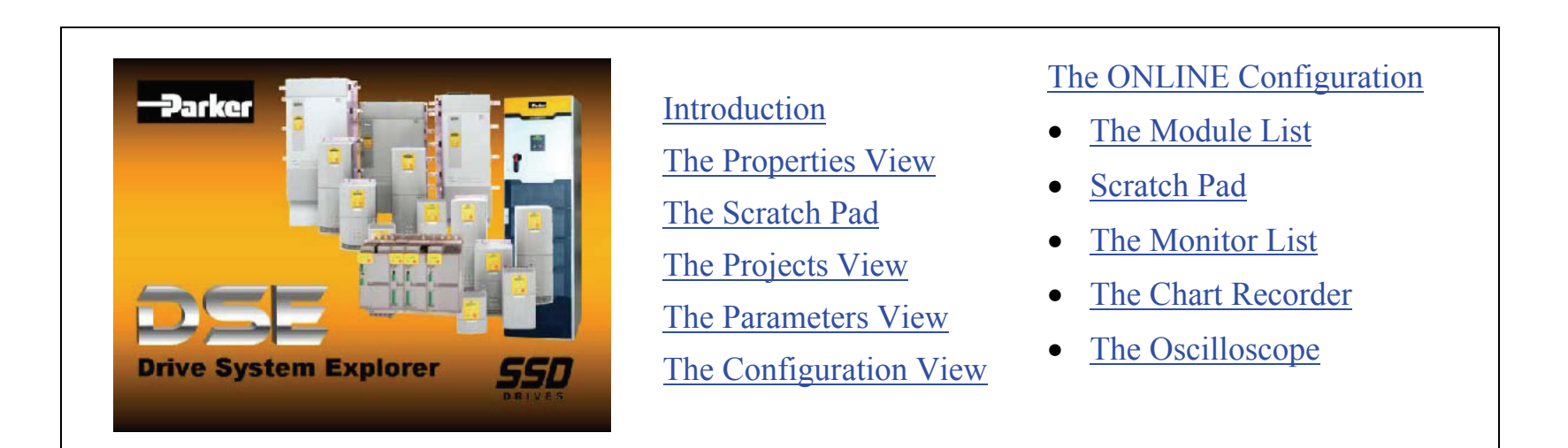

### <span id="page-25-0"></span>**Introduction**

It is assumed that at this point you have launched DSE 890. The DSE 890 main window uses the standard Windows menu bars, scroll bars, title bars etc. If you are unsure about these, consult your Windows manual.

#### **Main Views**

DSE 890 comprises several graphical areas:

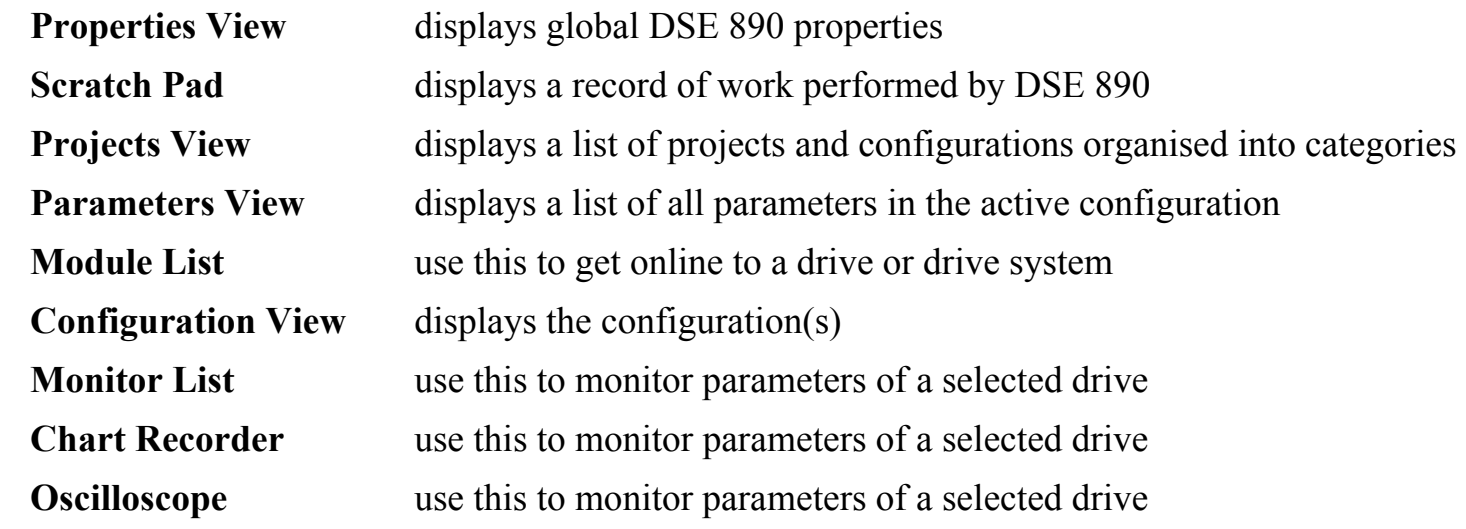

All these views can be accessed through the DSE 890's "View" menu.

#### **Working with Panes**

Monitor List, Chart Recorder and Oscilloscope open as separate windows. All other Main Views are dockable panes. Either they can be windows (floating panes), or they can be docked to an existing window where they become a tab (docking pane). You can size and dock all areas and toolbars to wherever you want in the DSE 890 window. To undock, click on a Pane Title and drag the pane to a desired place. At first, the area will become a floating pane, but Windows will propose areas to dock the pane to. Releasing the mouse then will dock the pane to an existing Window as a Tab.

### <span id="page-26-0"></span>**The Properties View**

The Properties view allows you to configure the behaviour of DSE 890 through parameters organized into a tree. Initially, the Properties View will display all items in the Version section.

#### **Version**

#### **AppVersion**

The application version is displayed and can not be changed.

#### **Form Version**

This displays the version of the pane layout and can be used to reset the layout to the default settings. To reset the pane layout to its shipping version, select "Form Version" and set its value to 0. Then exit DSE 890. After launching DSE 890, the pane layout is reset to its default.

#### **Language**

Select your language from the "Language" item.

#### **Document Settings**

These settings refer to a configuration's block diagram and how it is displayed: Snap to Grid, Grid Size, Block (colors for selected, advanced and high performance blocks), Connections (colors for connected, unconnected and selected connections).

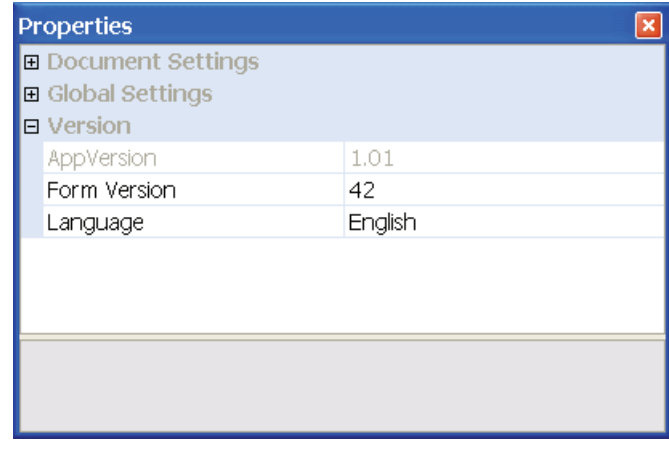

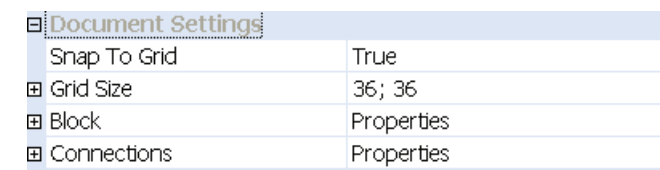

#### **Global Settings**

The list of Global Settings are mostly self-explanatory, but a few are explained in more detail below.

#### **Serial Comms Port**

This will select the port your drive is connected to. If you have selected the Comms port correctly, the Serial Comms Port description field in the Properties View will read "USB-Serial Port".

#### **Access Module List at Start Up**

The Module List is built and displayed when DSE is launched if this value is set True.

#### **Number of Revisions Stored**

This will set the number of revisions stored by DSE 890 for each configuration. Whenever a change is made to a configuration document, a new revision is created, and the oldest revision is deleted.

#### **Number of Recent Projects Listed**

This will set the number of recent projects displayed under "Recent Projects" in the Project view.

#### **No Module List Update**

The module list is not updated automatically after installation of a configuration.

#### **Save Source**

Set this True to save all source data into the drive when a configuration is installed. This enables DSE to extract the configuration from the drive if it cannot find the project/configuration locally on the attached PC.

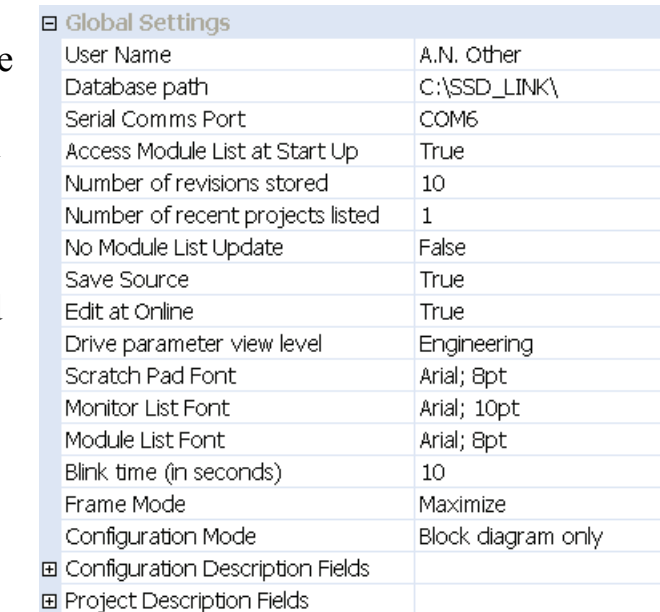

#### **Edit at Online** True if a configuration can be edited in online mode.

#### **Drive Parameter View Level**

Set this to view Drive Parameters of a certain level. Each parameter has a viewing level attributed to it, from "Operator" (basic operating parameters) to "Engineering" (high-end parameters primarily used by SSD engineers).

#### **Frame Mode**

This will set how a configuration's block diagram is displayed: maximized or in a "frame per configuration" block diagram.

#### **Configuration Mode**

This will add a list of parameters to the Configuration View when set to "Block Diagram and Parameter Tree". The configuration view displays only the block diagram if this mode is set to "Block Diagram only".

#### **Configuration Description Fields**

You can set up to 6 description fields here. Double-click the required field (e.g. Field 1). Enter your new text. These fields can be referenced in a Form that can be inserted in to a Configuration : Insert $\rightarrow$ Form.

#### **Project Description Fields**

You can set up to 9 description fields here. Double-click the required field (e.g. Field 1). Enter your new text. These fields can be referenced in a Form that can be inserted in to a Configuration : Insert $\rightarrow$ Form.

### <span id="page-29-0"></span>**The Scratch Pad**

The Scratch Pad reports the activities of DSE 890 to the user. When DSE 890 is started it will display the DSE 890 version, the date, the user name and company DSE 890 is licensed to, together with the database ID. You can enter today's date and time into the Scratch Pad: "Edit $\rightarrow$  Paste Time".

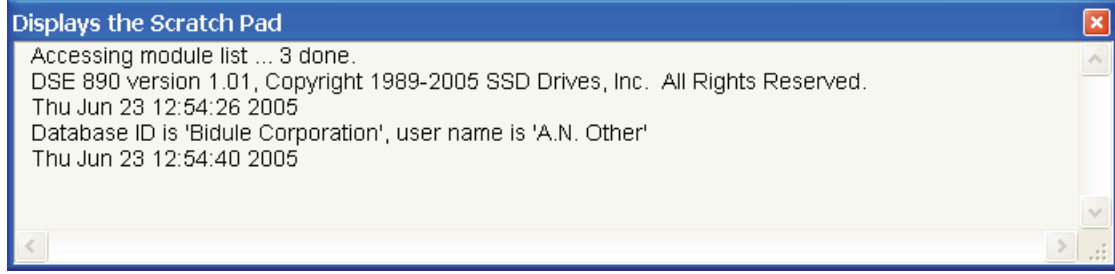

### <span id="page-30-0"></span>**The Projects View**

The Projects View displays a tree view of Categories, Projects and Configurations.

A DSE 890 Project can contain one or more Configurations. Often a project contains many configurations to control a complete system (e.g. a group of DSE 890 drives supplied by SSD Drives for controlling the motors of a printing press). You can also create configurations for any SSD Drives module supported by DSE 890.

*DSE 890 Development only:* By storing all related Projects in a Category you can keep them in a logical grouping.

### **Project View Context Menus**

Right-clicking a *Configuration*, *Project* or *Category* displays a menu of actions.

### **Recent Projects/All Projects Menu**

Right-clicking the "All Projects" or "Recent Projects" displays a menu of actions to the projects collection.

Note that if a Category does not contain a Project, the category name is not stored in the SSD LINK database of projects.

The Projects View displays all projects under the "All Projects" item, and the recently worked on projects under the "Recent Projects" item. You can change the number of recent projects displayed in the tree

 $(View\rightarrow$  Properties  $\rightarrow$  Global Settings  $\rightarrow$  Number of Recent Projects Listed).

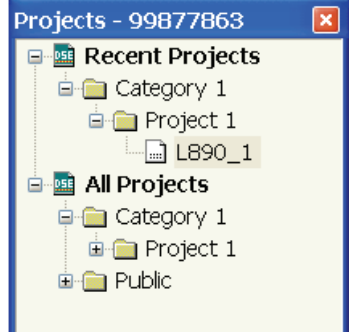

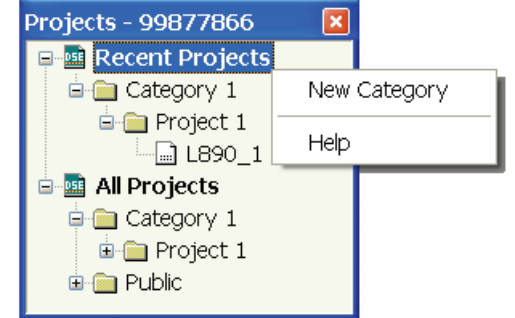

### <span id="page-31-0"></span>**Category Menu (DSE 890 Development)**

Right-clicking a Category displays a menu of actions applying to a category.

This menu allows you to create a new project in a Category.

The creation of a new project will be reported in the Scratchpad.

#### **Project Menu**

Right-clicking a Project displays a menu of actions applying to a project.

A few of these actions need explanation:

**New Configuration** -brings up a dialog which allows you to select a default configuration, e.g. Voltz/Hertz, and prompts for a name.

**Compact Project** - executes "Compact Configuration" for the whole project. Refer to "[Configuration Menu](#page-32-0)" above.

**Upgrade Project** - executes "Upgrade Configuration" for the whole project. Refer to "[Configuration Menu](#page-32-0)" above.

**Update Project** - executes "Update Configuration" for the whole project. Refer to "[Configuration Menu](#page-32-0)" above.

**Read Only** - this toggles the read-only flag of the project.

**History** - displays the revision history of all configurations of the project.

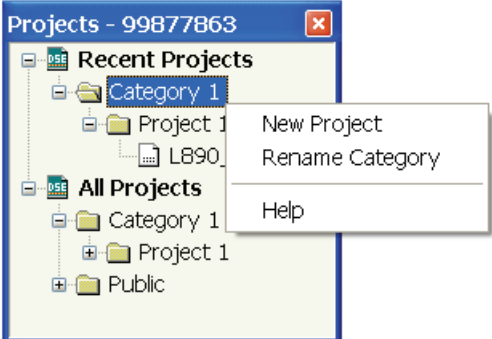

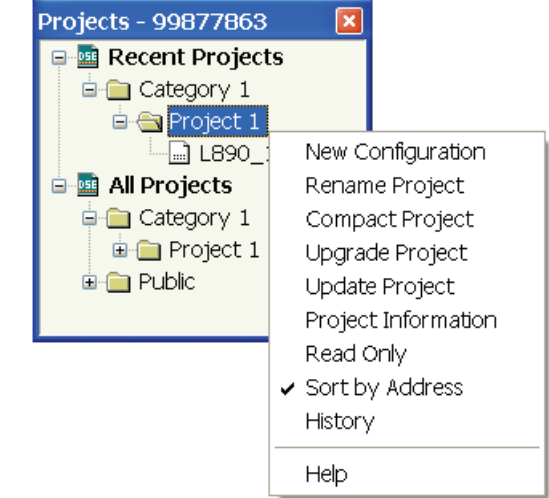

### <span id="page-32-0"></span>**Configuration Menu**

Right-clicking a configuration displays a menu of actions applying to a configuration.

A few of these actions need explanation:

**Compact Configuration** - this deletes all old revisions of this configuration that are not installed.

**Upgrade Configuration** - upgrades all blocks in a configuration to use the latest revision of the block.

**Update Configuration** - updates the configuration using uploaded values from the drive.

**Read Only** - this toggles the read-only flag of the configuration.

**History** - displays the revision history of the configuration.

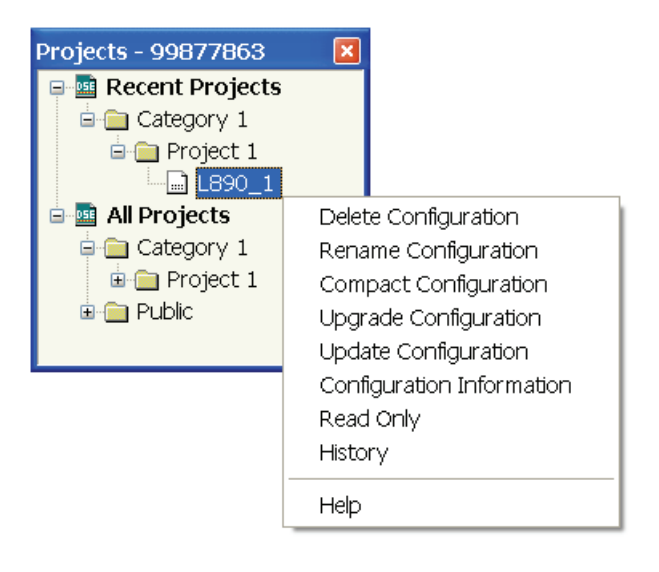

### <span id="page-33-0"></span>**Project View Actions**

Similar to MicroSoft Explorer, you can navigate in the projects tree and perform certain actions.

### **Moving a Project**

Grab a project by selecting it and holding down the mouse button, then drag the project to a different category. Releasing the project item then will move the project category.

#### **Renaming an Item**

Select a category, project or configuration, click a second time on it. The item will become editable. Now you can change its name. Hitting enter will exit the edit mode and change the name.

### **Opening a Configuration**

Double-click on a configuration in the Projects window to open the configuration. This may be either in its own window (Normal mode), or maximized as a tab. You can change this behaviour in the Properties View.

### <span id="page-34-0"></span>**The Parameters View**

The Parameter View (View $\rightarrow$ Parameters) displays a tree-view of all blocks and parameters (where applicable).

- "All Parameters" contains a tree view of the entire configuration with all blocks and all parameters in a hierarchical manner, i.e. it contains the top level block diagram with all its blocks (a block can itself contain another block diagram).
- "Quick Setup" contains a tree view of a subset of motor parameters, for example the CONTROL MODE.

In this view you can edit parameter values. For example:

- 1. Click the "+" next to "All Parameters" (or double-click the name). This will display all the function blocks in the top level block diagram.
- 2. Click the "+" next to "ANIN3" (or double-click the name). This will display all the parameters of the analog input block 3.
- 3. Double click into the value field of "Sample rate (ms)".
- 4. Change the value to the desired value.
- 5. Press enter. The value is now changed.

Another example:

- 1. Click the "+" next to "All Parameters" (or double-click the name). This will display all the function blocks in the top level block diagram.
- 2. Click the "+" next to "Motor Control" (or double-click the name). This will display all blocks for the Motor Control sub-system.
- 3. Click the "+" next to "Motor Data" (or double-click the name). This will all parameters for the Motor Data block.

Parameters - Project 1/L890 1 a All Parameters **■ Quick Setup** 

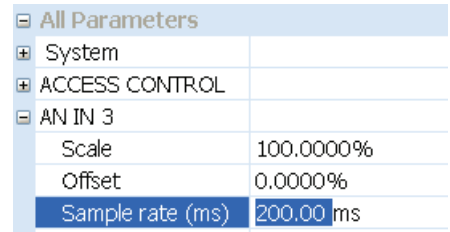

- 4. Click the POWER to allow editing. You will see the parameter reference number displayed, the full parameter path as accessed in the block diagram hierarchy, and if applicable, the maximum/minimum values and units.
- 5. Click into the value field to change the parameter value.

The Parameters View provides a convenient means to change parameter values throughout the configuration.

Note that all firmware parameters can be referenced by a parameter reference (Pref) number in the format:

BLOCKNUMBER.PARAMETERNUMBER

You can read the parameter reference in the Parameters View. For instance, the Parameter Reference for "MOTOR DATA/POWER " would be "27.2"

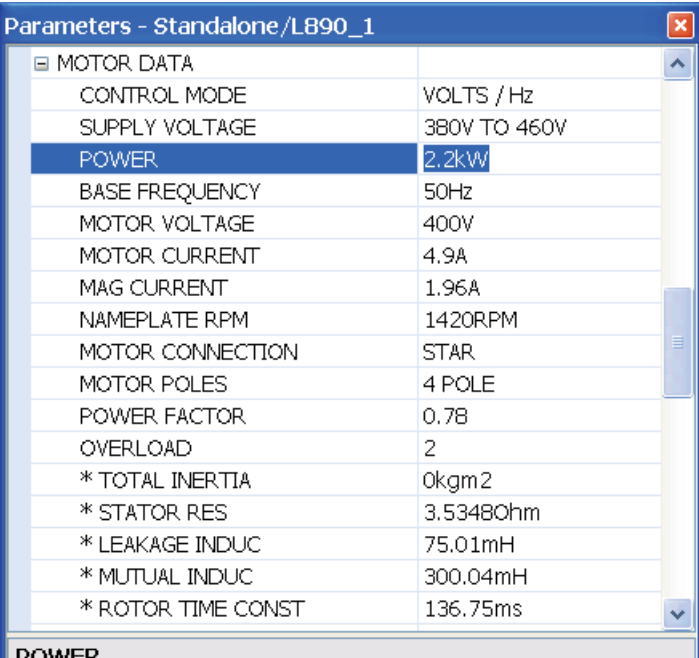

Parameter reference: 27.2 Min: 0.000000, Max: 3000.000000, Units: kW
# **The Configuration View**

The default configuration for the 890 is shown below. It contains the Motor Control block, the function blocks required by the default Application and their links.

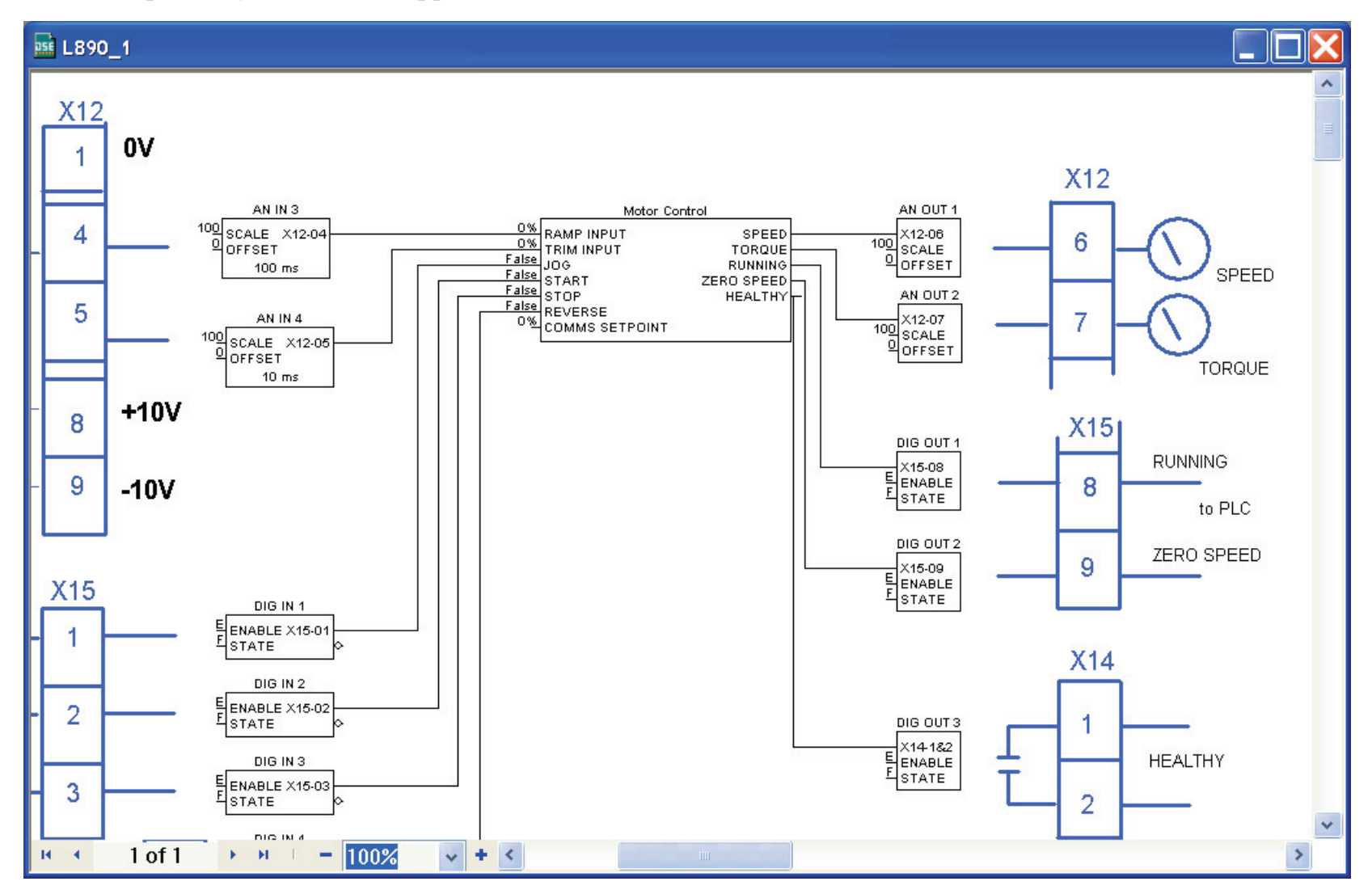

# **Modifying the Configuration**

A configuration can be modified by changing parameter values of existing blocks, adding new blocks, or adding/deleting links between function blocks. In addition, graphical elements can be added to improve the understanding of your configuration.

### **Function Block Properties**

A block icon displays the Instance, Class Name and Parameter Name.

Inputs are shown on the left of the block, outputs are shown on the right.

You can use any number of the same type of block - another Instance of that block will be produced.

Rename the Instance name for the block by right clicking on the block and selecting "Rename".

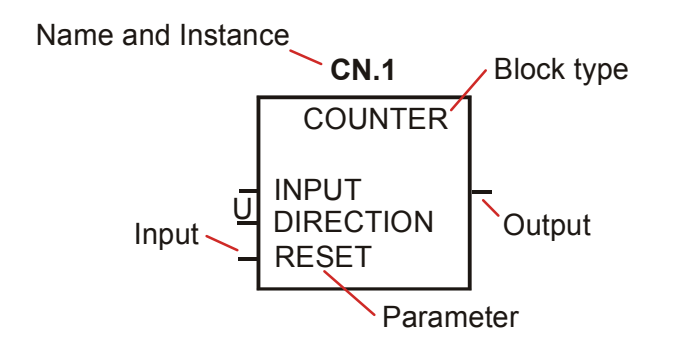

## **Editing Blocks**

You can view the contents of any function block in the configuration by double-clicking the icon for the block. For example, double click on "AN IN 3" will open the analog input function block 3.

Where a parameter can be edited, click on the relevant sub-menu  $\overline{\mathbf{v}}$  to display the options (for enumerated and boolean parameters), or edit the displayed numeric value directly on the screen by clicking on the value.

When you have finished editing the block select "OK" to exit the block, otherwise select "Cancel" to exit the block and disregard any changes you may have made.

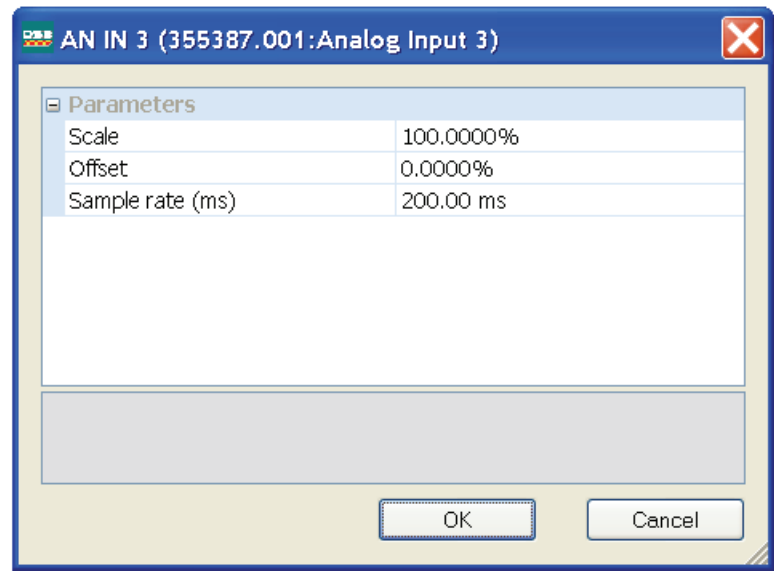

When you make any changes, save the configuration by clicking on the Save icon  $\blacksquare$ , or "File $\rightarrow$ Save". This will remove the asterisk ( $*$ ) against the configuration name.

### **Editing Links**

A link transfers the value of an output parameter to an input parameter of another (or the same) block.

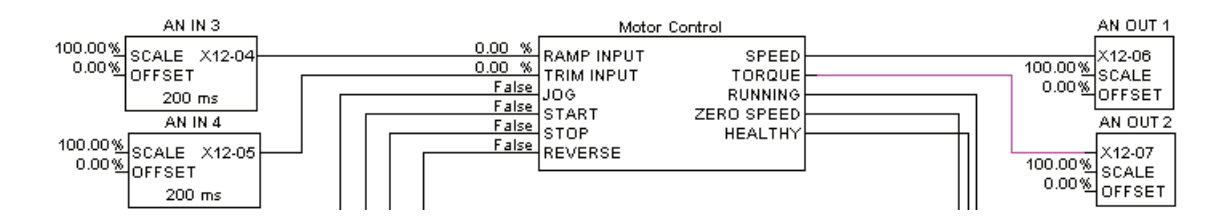

Links are made by connecting an output to an input, in that order.

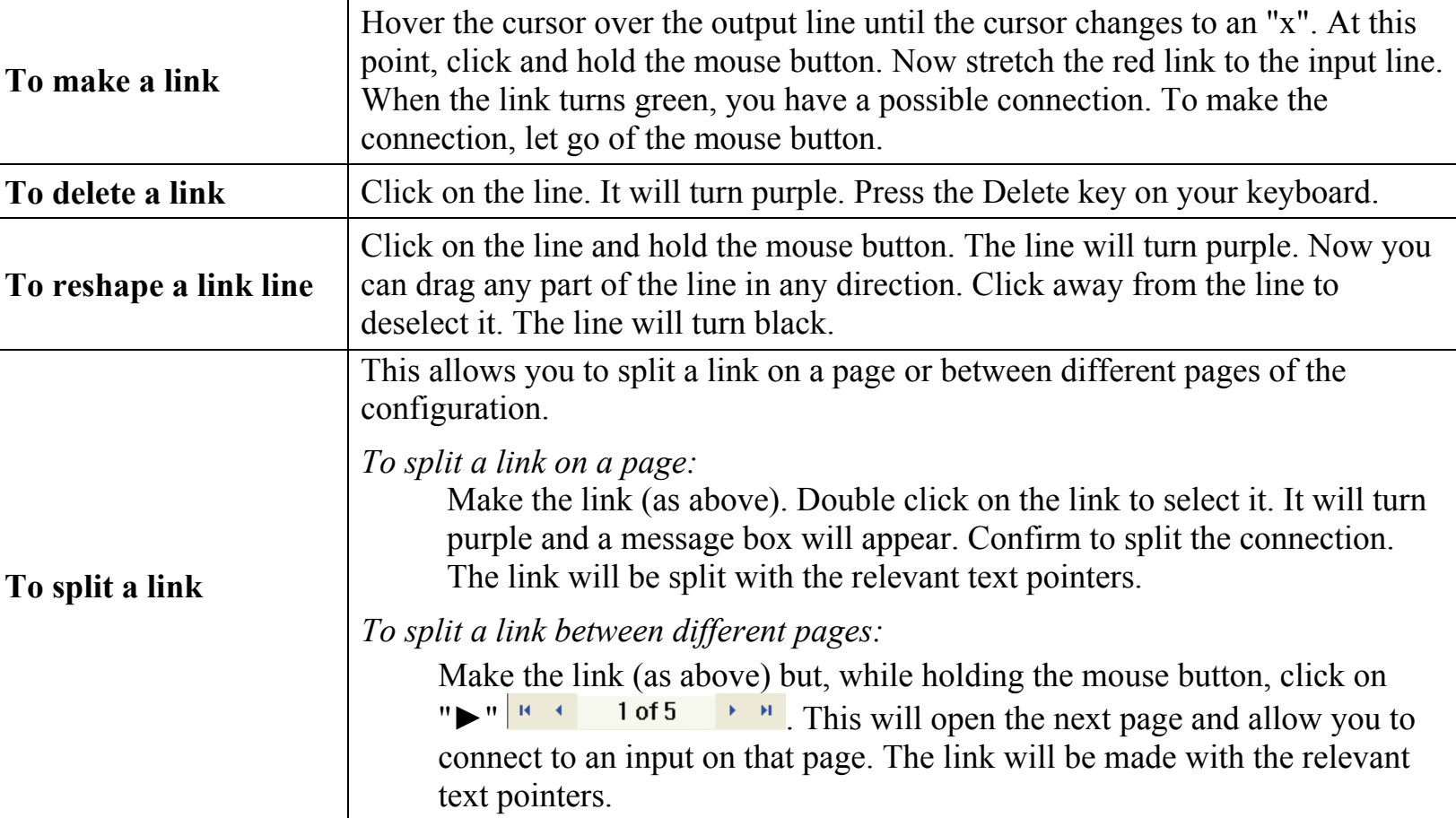

### **Inserting New Function Blocks**

You can insert any number of new function blocks into the Application. For example:

Click on the Block menu at the top of the screen.

- 4. Move the cursor down to select "Logic" and select "Counter".
- 5. Click to attach the block icon to the cursor. Move the icon to where you want on the screen. Click again to release the icon.
- 6. To insert another of these blocks you can repeat the process, or just Copy and Paste the original using the Edit menu at the top of the page. (Ctrl+C to copy, Ctrl+V to paste, and Ctrl+X to cut selected text also apply).
- *Note For further details of all function blocks, refer to the 890 Engineering Reference manual, Appendix D. Motor Control Block details are available in DSE 890 by right-clicking a function block in the Motor Control Block pane and selecting "Help".*

### **Deleting Function Blocks**

To delete a block, select the block and press the "Delete" key.

### **Macro Blocks**

An important feature of DSE 890 is the use of the Macro Block. These blocks can be used to run a portion of the application. Because the blocks can be layered, the entire application can be organised in a hierarchical and structured manner. (The Motor Control block is in fact a Macro block).

To insert a Macro block, go to the Block menu and select "Macro".

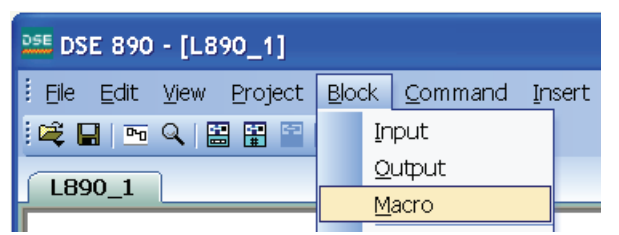

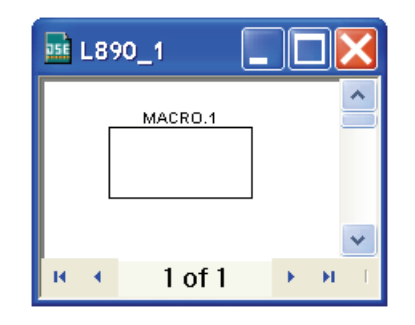

As a result, a new Macro block will be added to your configuration. Double click on the block to open the new, empty diagram. You can add blocks (including further Macro blocks) and links as usual. In addition, you may add input and/or output blocks from the "Blocks" menu using "Input" and "Output" respectively.

Adding one input and one output and connecting them together would create the following diagram. Note that the input and output will automatically appear as additional ticks on the Macro block icon.

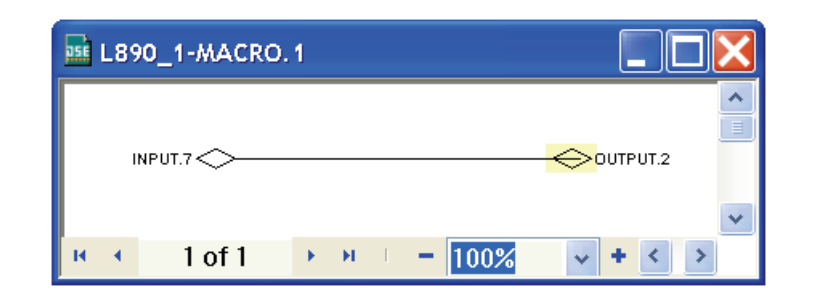

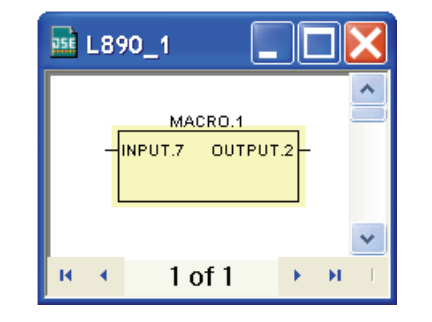

### **Network I/O Blocks**

When in the main, or top level diagram, selecting "Input" or "Output from the "Blocks" menu will create a Network input or output respectively. You must provide the node ID of the source as well as a slot number, which acts as unique identifier.

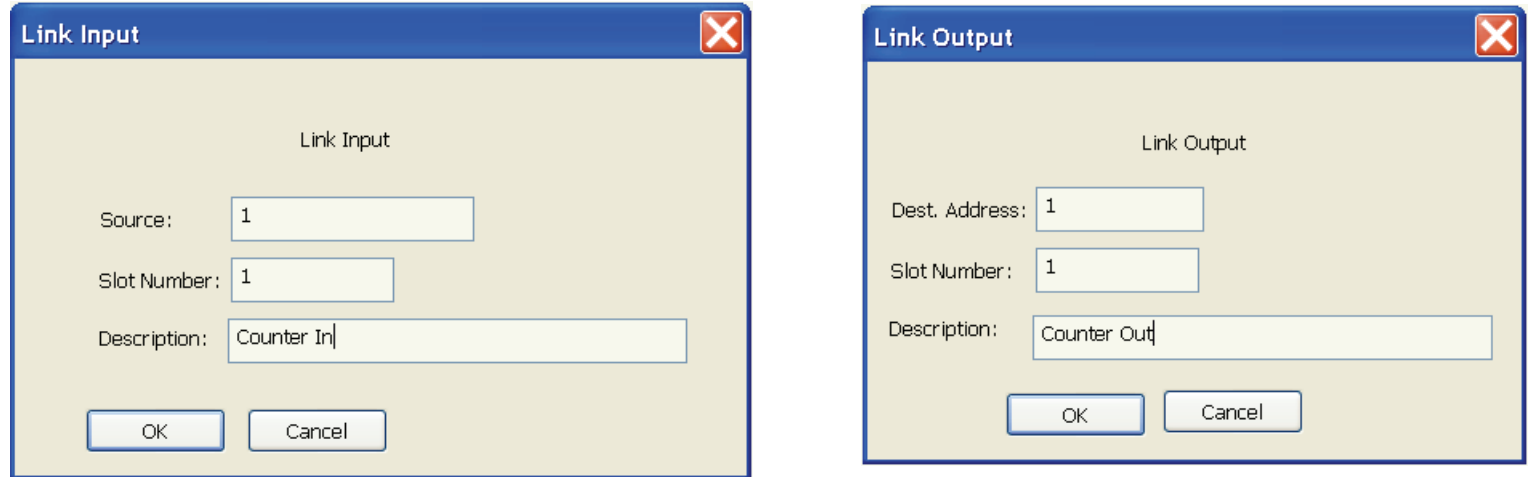

The Description field will become the input/output block name (Instance).

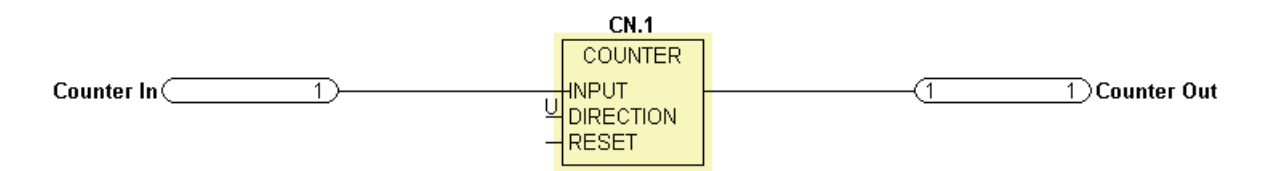

### **Connecting Parameters to the Application**

Refer to "[Connecting Parameters to the Application](#page-20-0)" on page [7](#page-20-0).

### **Inserting and Creating Forms**

DSE allows to add forms to a configuration. Either you can ad an existing form through the menu "Insert -> Forms -> Name of the form to be inserted", or you can create a new form.

If you want to create a new Form, select menu "Insert -> Forms -> Create …" which will pop up a dialog:

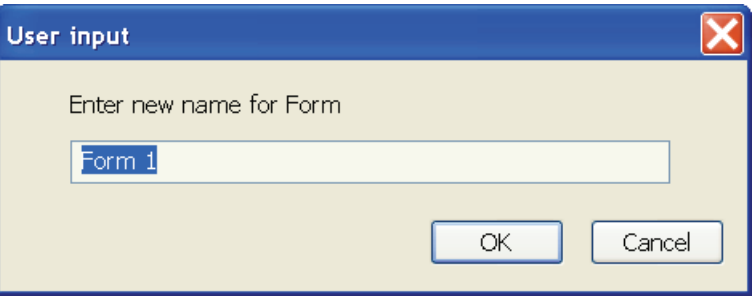

After entering a name, e.g. "Form 1" and selecting OK, an empty Form will be created.

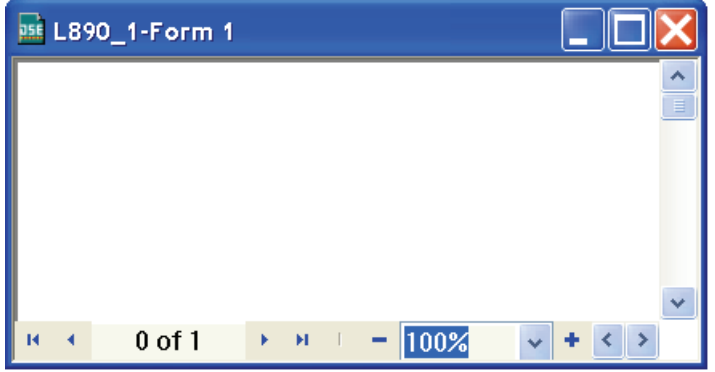

Using the Drawing Toolbar you can add any drawing element.

# **The ONLINE Configuration**

#### *Note You cannot remove or add blocks and links in ONLINE mode.*

To go ONLINE, refer to page 2-[8](#page-21-0).

The ONLINE configuration window has "ONLINE" displayed in the title, but otherwise the window looks the same as the OFFLINE version, but it does have some extra features.

Move your cursor over the "tick" of the parameter in the function box and the cursor will change to an "X". Now you can:

- Click the input or output of a block to display the actual value from the drive in the Scratchpad.
- • SHIFT-click the output of a block to add that parameter to the Monitor List.
- CTRL-click the input of a block to change the parameter value. This will bring up a dialog prompting for the value to be set.
- • Right-click a parameter to display a menu of actions applying to the parameter (right-clicking a parameter in the Parameters View has the same effect):
	- **Get** Display the parameter value in the Scratchpad.
	- **Monitor** Add this parameter to the Monitor List
	- **Chart** Add this parameter to the Chart Recorder
	- **Scope** Add this parameter to the Oscilloscope.

Note that in all cases the Scratchpad will display the latest value.

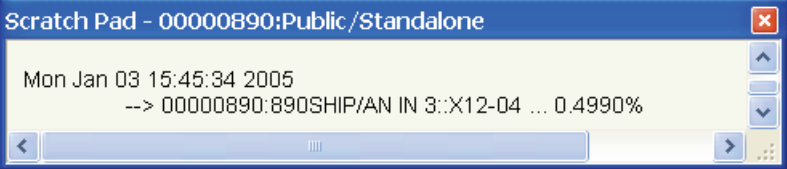

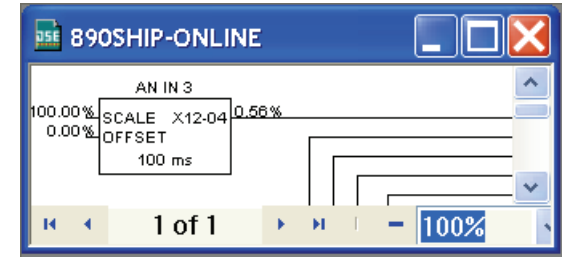

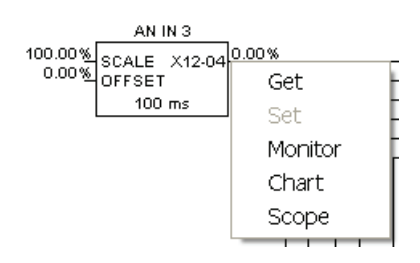

# **The Module List**

This displays all the modules that are connected to the PC and allows you to select the drive to go ONLINE with. Select "View $\rightarrow$ Module List". By default it will appear in the bottom right of the screen.

If you have connected a single drive, then this drive will be seen in the module list.

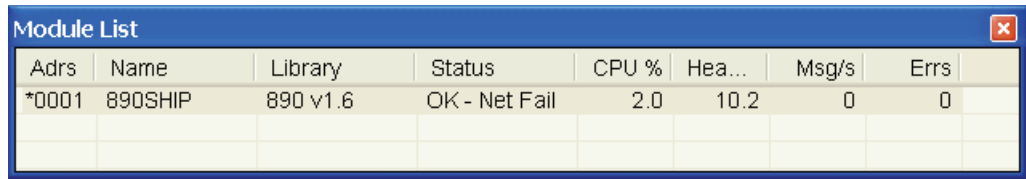

If you have a drive system connected together using the FireWire Option(s), the drive your PC is connected to directly will be the first in the list. It will have the network address of 0001. The first module in this list will automatically be selected and be marked with an Asterisk.

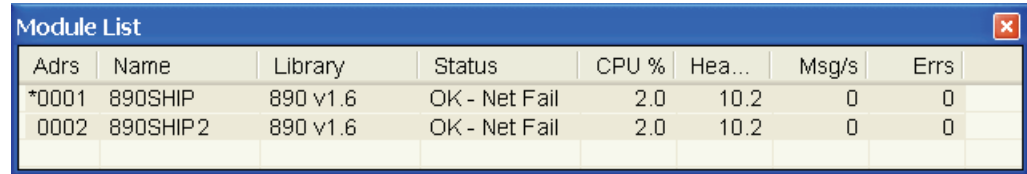

*Note The Projects View will display an install flag " " against a configuration to indicate the configuration in use by the selected module.* 

If your drive is not displaying in the Module List:

- Check the connection between the PC and the connected drive
- Check the FireWire cable connections if a system drive
- Check the FireWire Option is inserted correctly into the front of each system drive

#### **Module List Information**

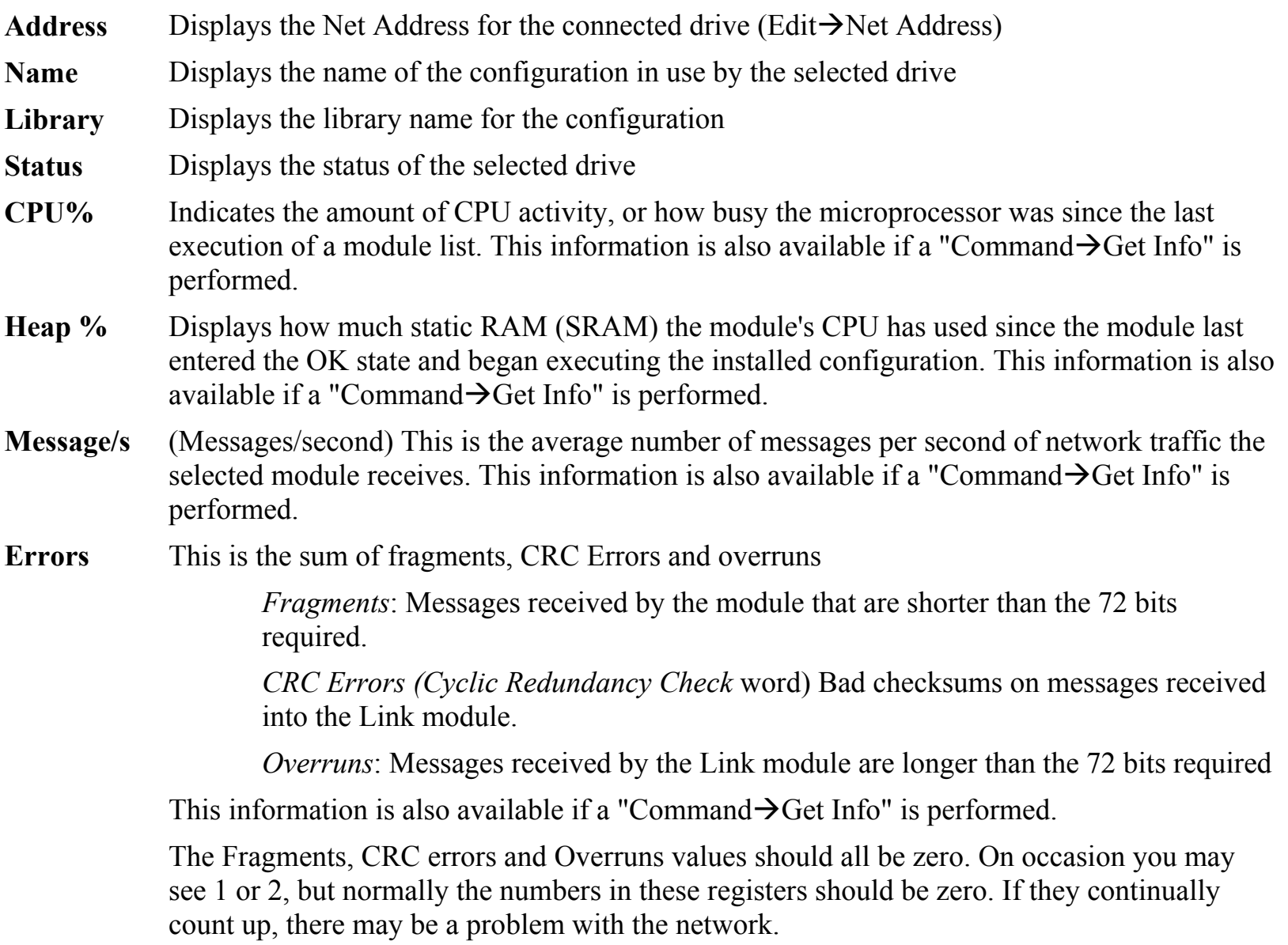

# **Scratch Pad Module Information**

Selecting a module in the Module list, then selecting "Command->Get Info" will enter "Module Information" into the Scratch Pad.

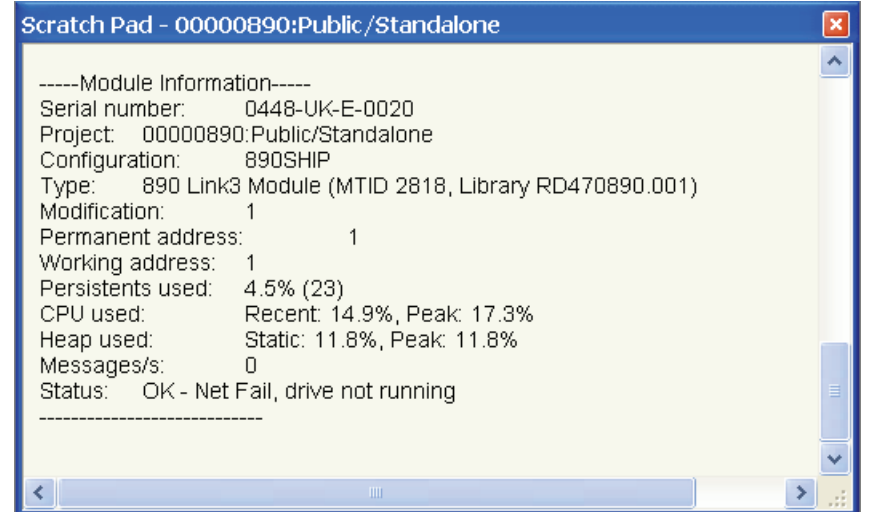

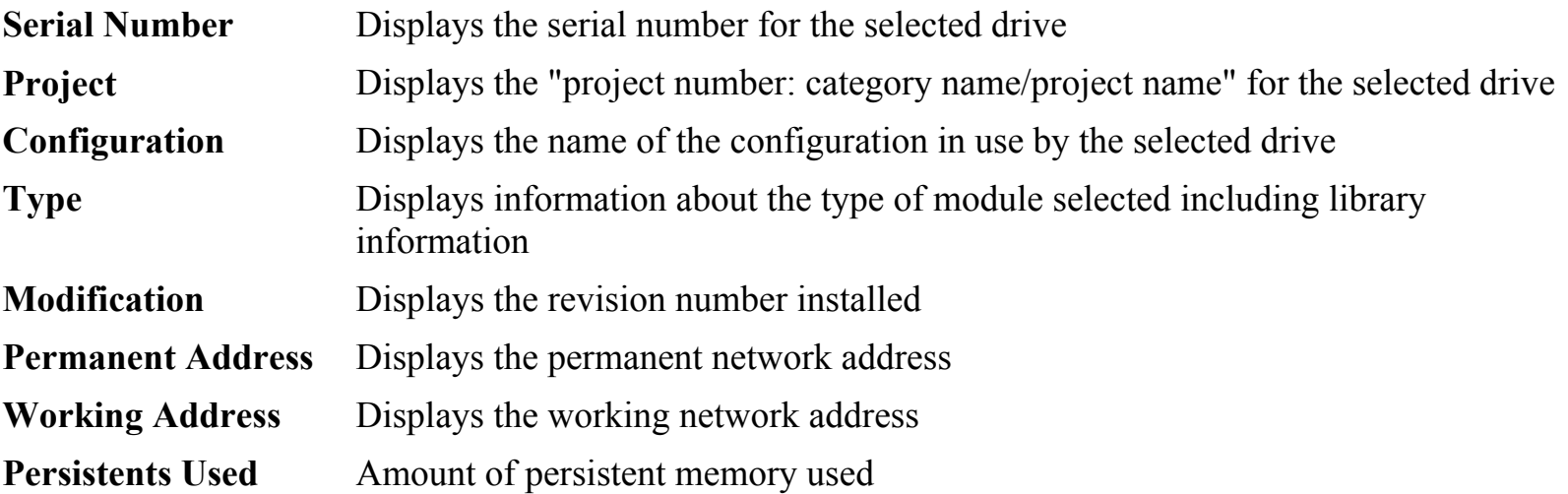

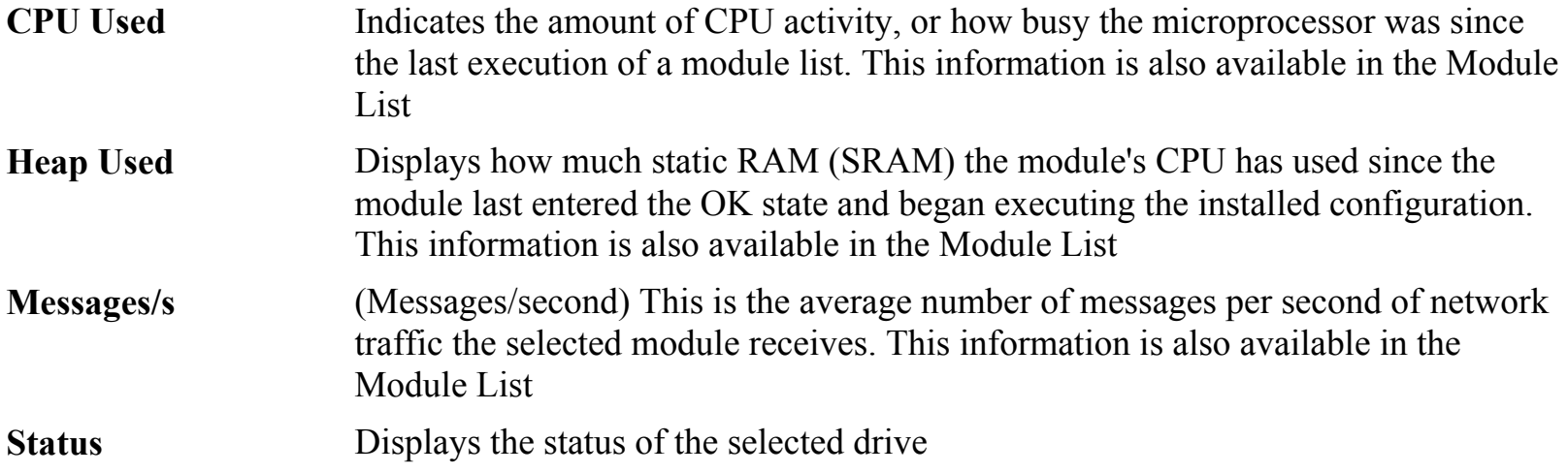

# **The Monitor List**

The Monitor List displays all the drive parameters that you are monitoring and continuously gets updated values from the drive.

### **The Monitor List Toolbar**

The toolbar contains several buttons:

- $\mathbb{P}$  Open saved Monitor List configuration from a file.
- **E** Save Monitor List configuration to a file.
- $\Box$  Toggle the Monitor List to be on top.
- Start recording to a file.
- $\blacksquare$  Stop recording.
- Change the font of the items in the monitor list.

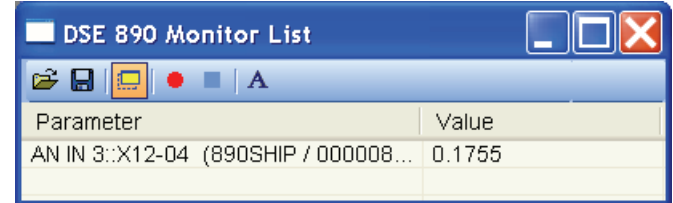

### **Adding Parameters to the Monitor List**

You can add a parameter to the Monitor List either from an ONLINE Configuration or from the ONLINE Parameter View, e.g. adding the analogue input 3 ANIN 3 results in the following Monitor List. Parameters from several drive nodes (or modules) in a drive system can be monitored in the same list.

You can easily remove a parameter from the Monitor List by a right click and selecting "Delete".

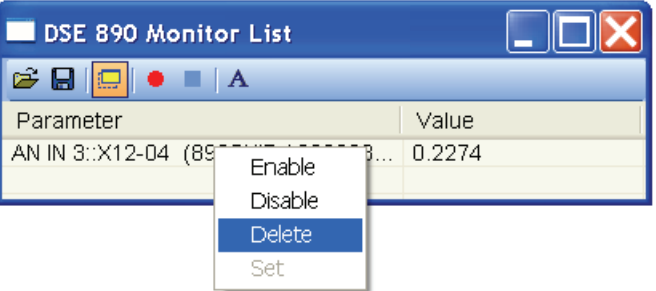

"Set", I available for this parameter, brings up a dialog to change the value. "Enable and Disable allows this parameter to Enabled or Disabled from being updated in the Monitor List.

#### **Monitor List Information**

"Parameter" displays the configuration name/instance/parameter name

"Value" displays the current value, constantly updated.

# **The Chart Recorder**

The Chart Recorder displays the values of the selected parameter(s) and continuously gets updated values from the drive.

Here is a typical chart. It shows one parameter, analogue input 3 AN IN 3 .

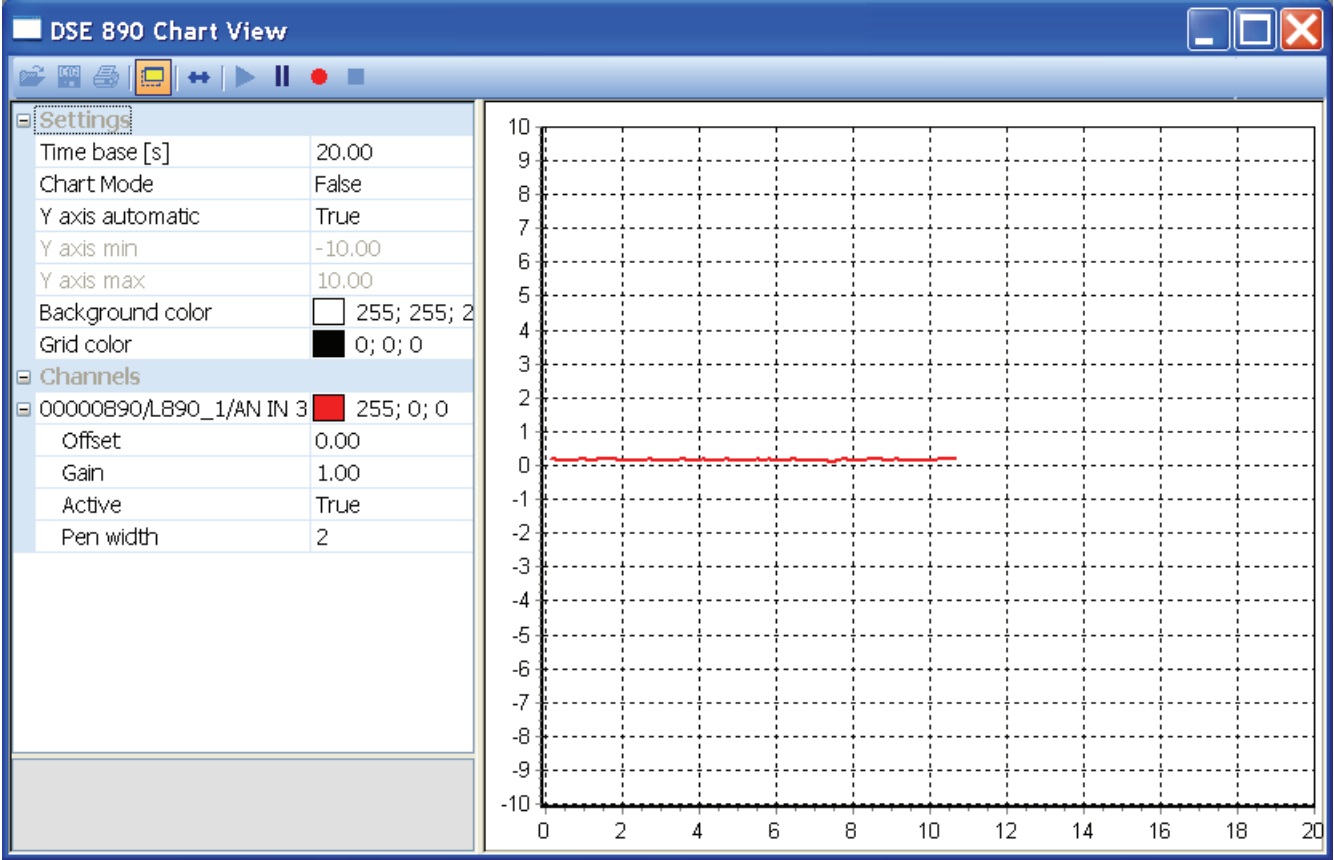

### **The Chart Recorder Toolbar**

The toolbar contains several buttons:

- $\mathbb{P}$  Open saved oscilloscope data or configuration from a file.
- Save captured oscilloscope data and configuration to a file.
- **Print oscilloscope plot.**
- $\Box$  Toggle the Chart Recorder to be on top.
- $\bullet$  Display/Hide the property grid.
- $\blacktriangleright$  Restart data acquisition.
- **II** Pause data acquisition.
- Start recording to a file.
- $\blacksquare$  Stop recording.

### **Adding Parameters to the Chart Recorder**

You can add a parameter to the chart recorder either from the ONLINE Configuration or from the ONLINE Parameter View.

Parameters from several drive nodes (or modules) in a drive system can be charted on the same chart.

### **Setting-up the Chart Recorder**

The Chart Recorder displays menus for Settings and Channels.

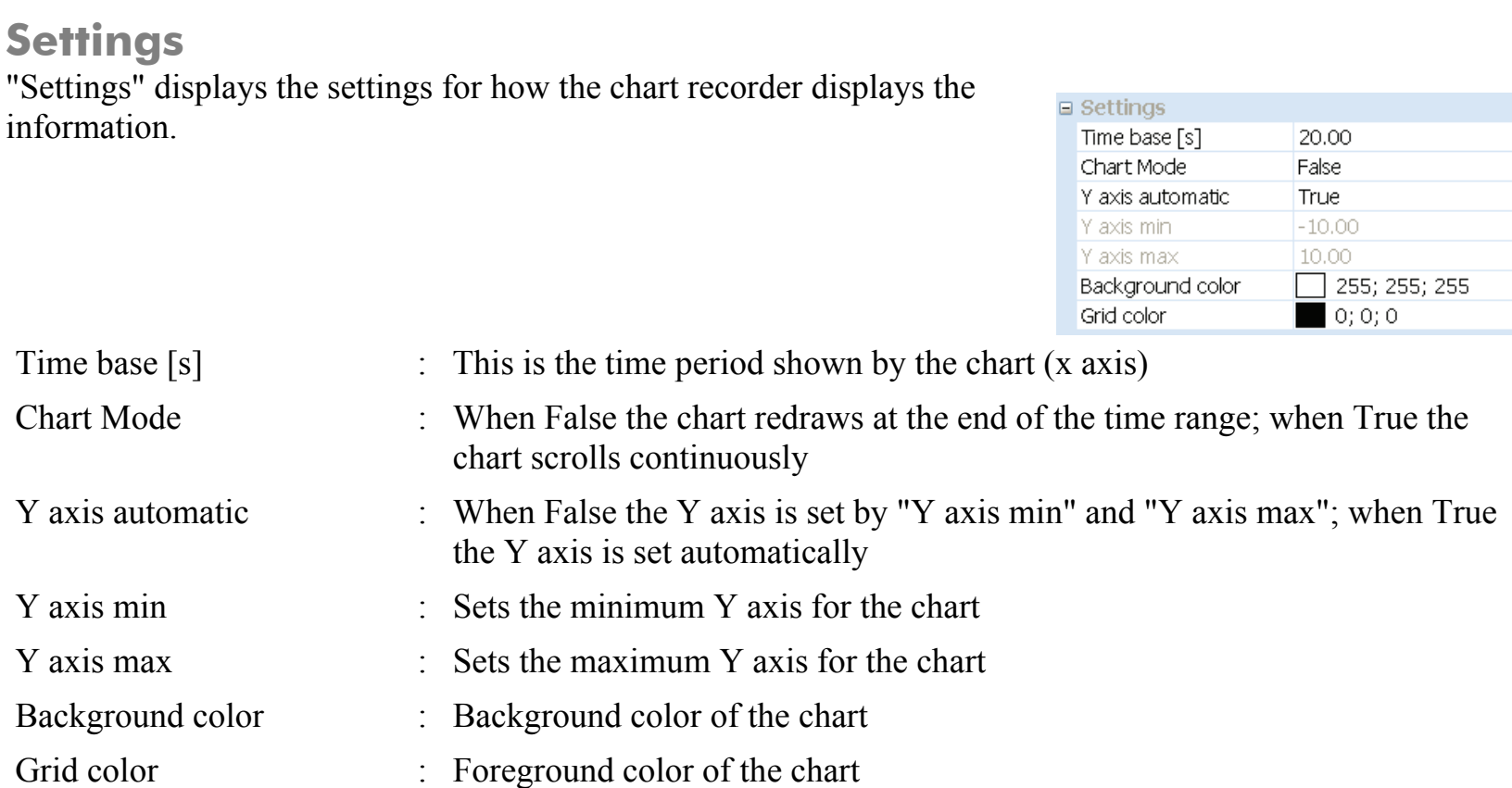

#### **Channels**

"Channels" lists the current parameters being charted. Every parameter is listed by parameter name. You can also set a display color for each parameter.

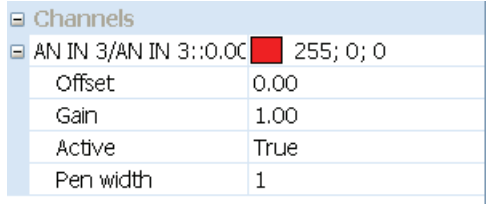

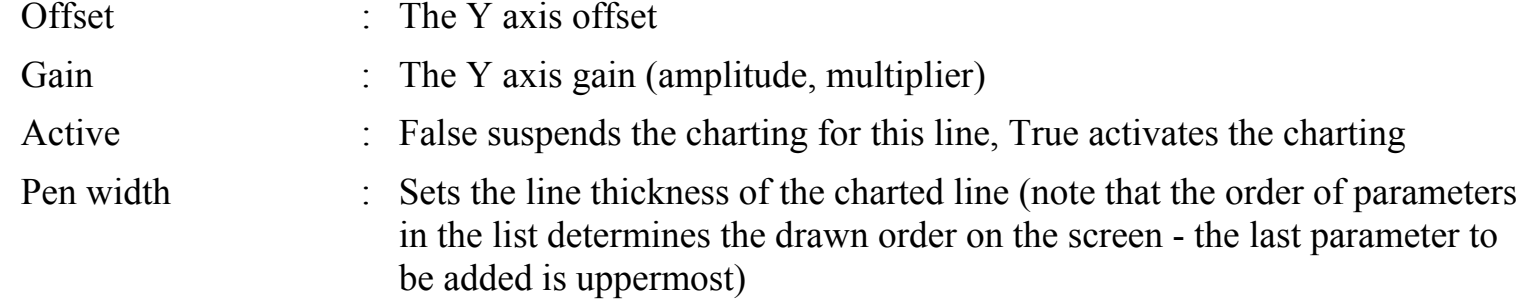

You can delete a parameter from the chart by right-clicking on its name and selecting Delete.

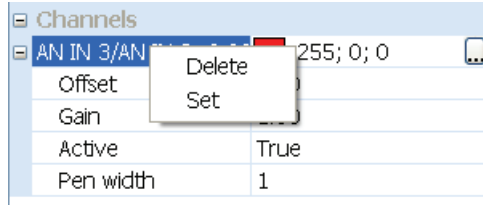

# **The Oscilloscope**

The Oscilloscope will set-up a real-time data acquisition facility inside the drive firmware, wait for data to be ready, retrieve the data and display it. This is a tool to capture and display fast signals from external or internal triggers.

> $\Box$ d> DSE 890 Oscilloscope 产口承购  $\leftrightarrow$   $\rightarrow$   $\Box$   $\times$   $\land$ اص **B** Settings **E** Cursors L890 1/FEEDBACKS / SPEED FBK %, Gain: 1,000000, Offset:0,000000, Axes  $\Box$  Nodes  $\overline{=}$  L890  $\overline{1}$ Node 0001 E Setup  $\Box$  Channels **E FEEDBACKS**  $255:0:0$ Value Type  $\Omega$ True Active Automatic  $A\times iS$ Maximum 1.00 Minimum 0.00 Pen width 1 Comment □ Advanced Offset 0.0000  $\mathbf{0}$ Gain 1.0000 Measurements  $X1$  $0.0000$ 0.0000  $Y1$  $0.0000 - X2$  $Y2$  $0.0000$ Min  $0.0000$  $0.0000$  $dX$ dY  $0.0000$ Max  $0.0000$ FEEDBACKS / SPEED FBK % Mear  $0.0000$ Y@X1  $0.0000$ X@Y1  $0.0000$ **RMS** Y@X2 X@Y2  $0.0000$  $0.0000$  $0.0000$ Parameter reference: 70.6 P<sub>2P</sub>  $0.0000$   $dY@X$  $0.0000$ dX@Y  $0.0000$ Channel added

Shown below is a typical chart, "FEEDBACKS/SPEED FBK %" with parameter reference "70.6".

All parameter values are normalised into 10 divisions in the main display area. Time is be displayed in milliseconds.

"Measurement", at the bottom of the screen, displays measured values such as minimum, maximum and RMS. In addition this is the display area for the cursors.

### **The Oscilloscope Toolbar**

The toolbar contains several buttons:

- $\mathbb{P}$  Open saved oscilloscope data or configuration from a file.
- Save captured oscilloscope data and configuration to a file.
- **Print oscilloscope plot.**
- <sup>t</sup> Copy oscilloscope plot to clipboard
- $\Box$  Toggle the Oscilloscope to be on top.
- $\bullet$  Display/Hide the property grid.
- Download the oscilloscope set-up to the drive.
- $\Box$  Manually hold the data if no trigger has occurred.
- $\mathbf{\Sigma}$  Stop polling for the status.
- Upload the data once available for upload.

### **Adding Parameters to the Oscilloscope**

You can add a parameter to the Oscilloscope either from an ONLINE configuration or from the ONLINE Parameter View, e.g. adding the speed feedback in rpm from MOTOR CONTROL / FEEDBACKS / SPEED FBK RPM result in the following oscilloscope view.

Note that only firmware parameters can be scoped.

Another way to add parameters to the oscilloscope is to right-click on "Nodes", which will bring up a menu with three choices:

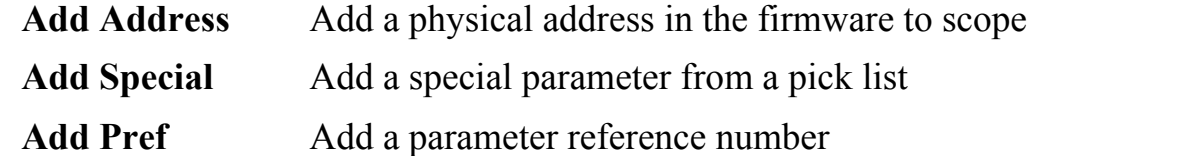

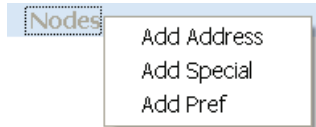

In all three cases you will be prompted to enter the module node number with a dialog.

- In the case of *Add Address*, you will be prompted to enter a memory address as a hexadecimal number, e.g. 0x0010.
- In the case of *Add Special*, a pick list will appear, show opposite. This pick list will depend on the type of configuration, e.g. Permanent Magnet Motor configuration will be different from a Volts/Hertz one.
- In the case of *Add Pref*, a dialog will prompt for a parameter reference number, which expects the format:

BLOCKNUMBER.PARAMETERNUMBER

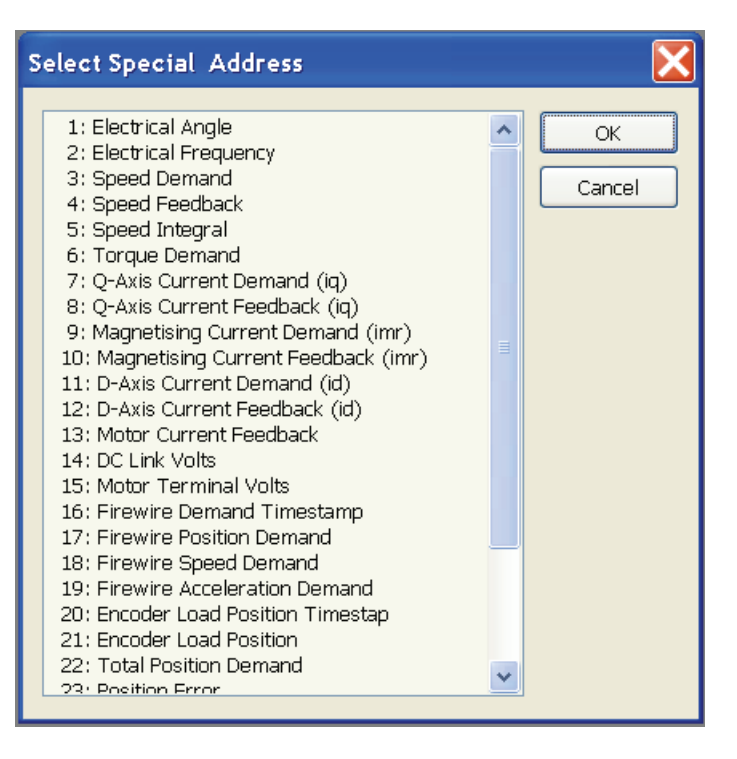

### **Setting-up the Oscilloscope**

The Oscilloscope displays menus for Settings, Cursors and Nodes. The oscilloscope facility will do nothing until it is set-up.

#### **Settings**

"Settings" displays the settings for how the oscilloscope displays the information.

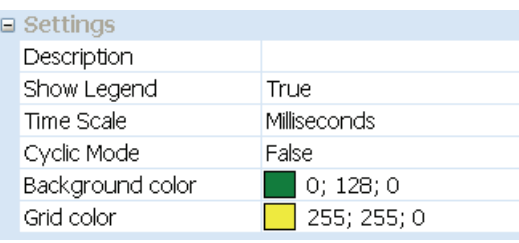

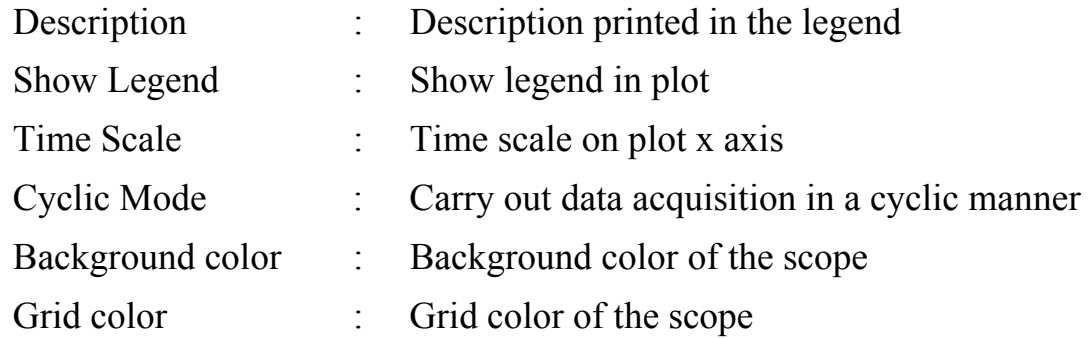

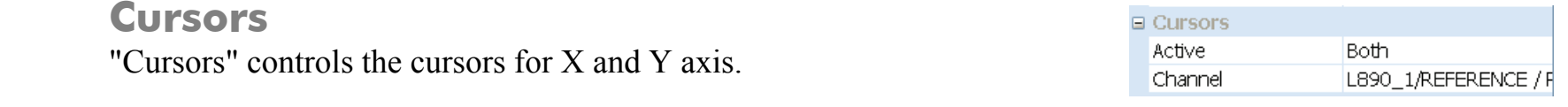

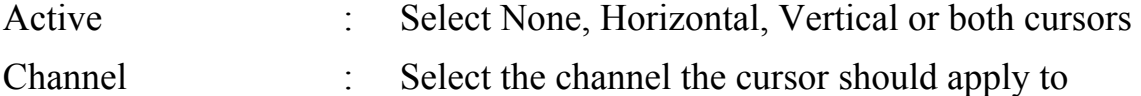

**Axes** 

"Axes" are named axis for the plot that can be added by the user.

Each plotted channel comes with its own axis. In order to group several channels into one axis, a named axis can be added and its minimum and maximum values can be specified.

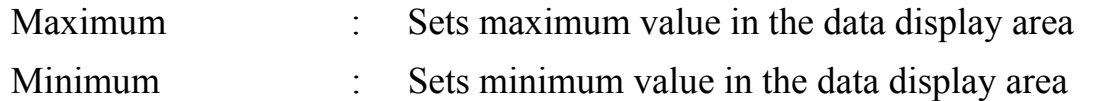

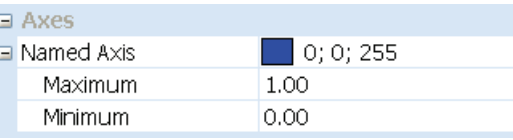

#### **Nodes**

"Nodes" lists in hierarchical order the parameters to scope for each node.

Once a parameter has been added to the scope, a node will be added automatically. The node name will be the name of the corresponding configuration.

Each node entry will then contain a "Setup" item and a "Channels" item.

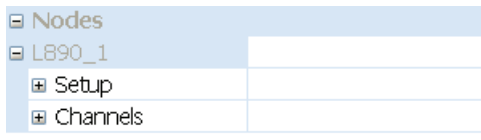

#### **Setup**

"Setup" contains all the information to set up the data acquisition facility in the drive.

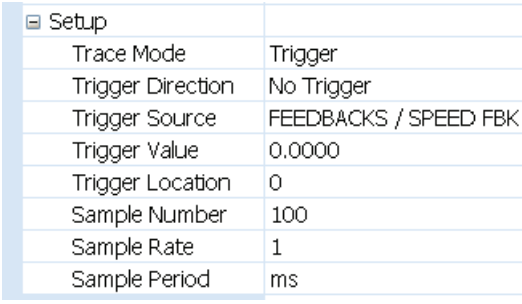

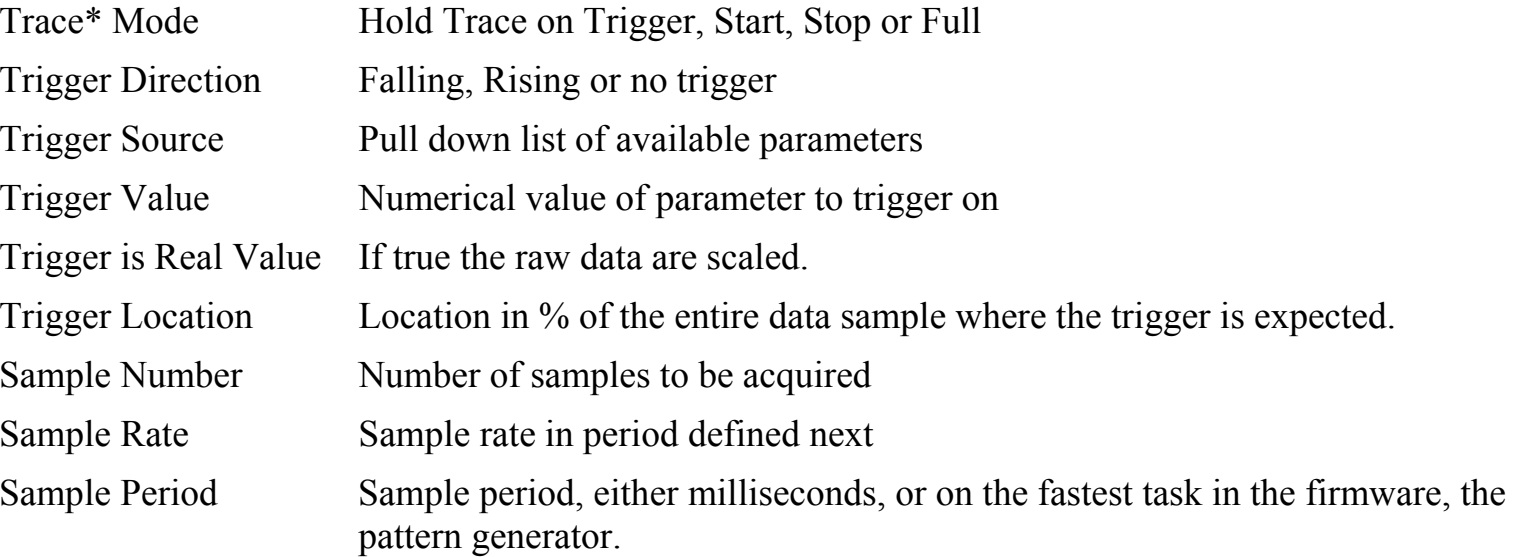

\* The term "trace" is used as a synonym for "data acquisition".

#### **Channels**

"Channels" controls channel configuration and contains a

"Channel" entry per parameter using the name of the parameter.

This entry also sets a color for the parameter.

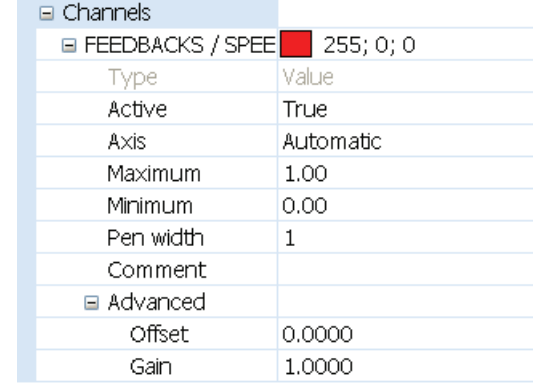

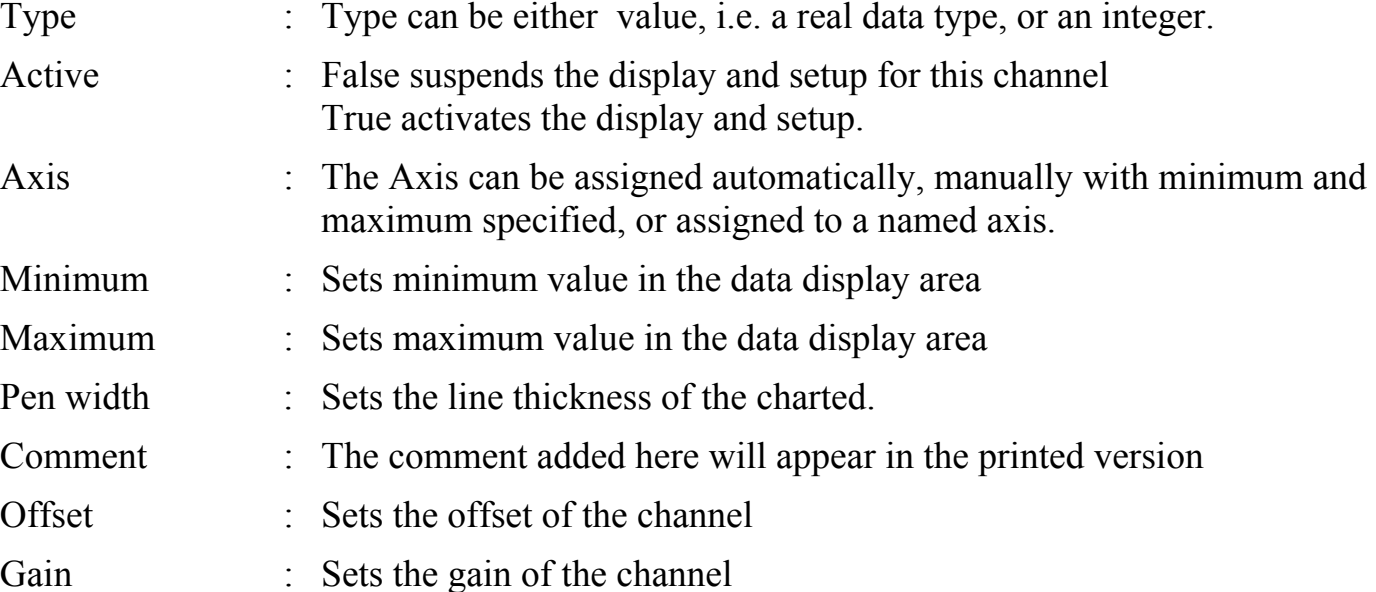

A parameter (channel) can easily be removed by a right click on the parameter and selecting "Delete".

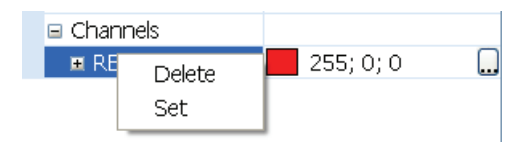

### **Using the Oscilloscope**

- 1. Set the Trace Mode.
- 2. Set-up the trigger conditions: Trigger Direction, Source, Value, and Type.
- 3. Set the Trigger Delay (the percentage of total number of samples occurring before the trigger).
- 4. Set the Sample Number (the total number of samples to be captured)

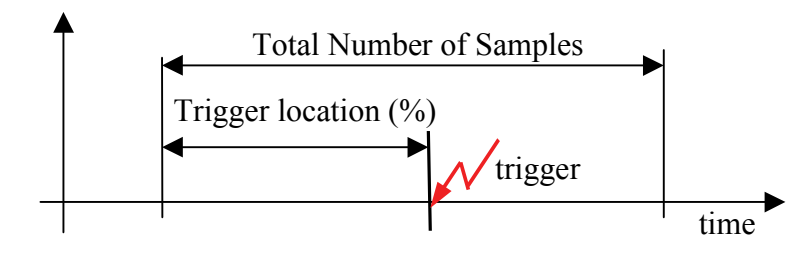

- 5. Download the oscilloscope set-up to the drive. This will begin the data acquisition.
- 6. When a trigger occurs, data acquisition continues until the total number of samples are acquired. At this point, the trace facility will go into a HELD status.
- 7. DSE 890 will upload and display the captured data.

**How-To** 

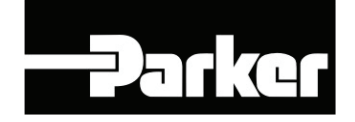

# **Chapter 4** How-To

A quick list of common requirements and problems.

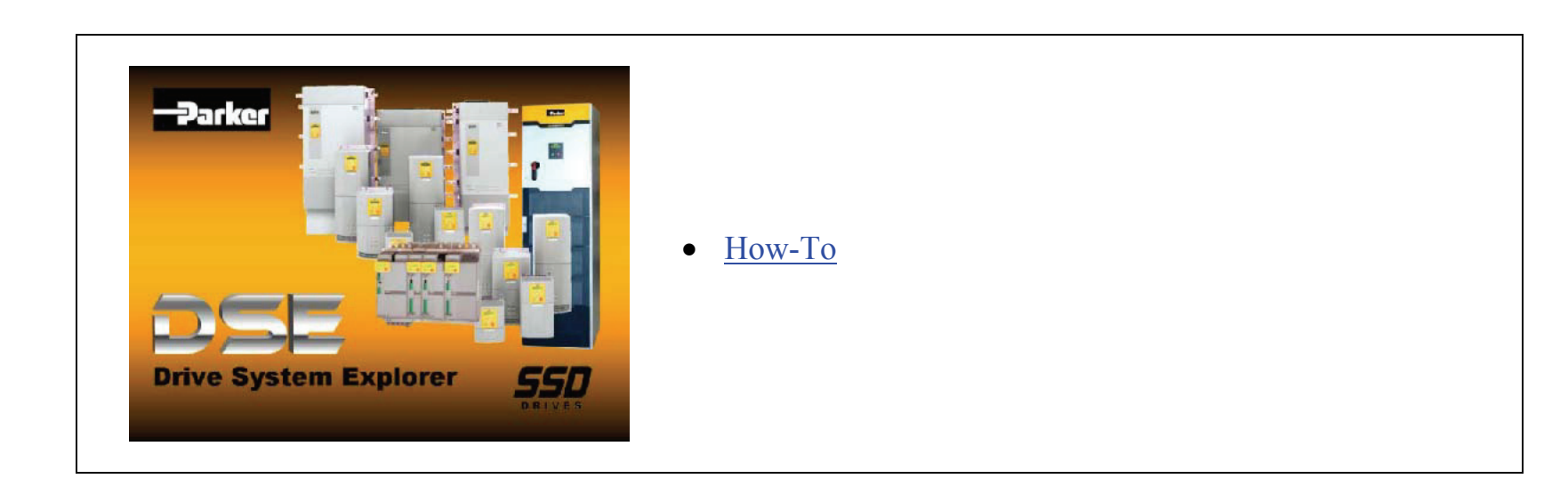

#### <span id="page-65-0"></span>**How-To**

# **How-To**

# **Install a Configuration**

If you have created your own configuration, you need to install it in the drive.

There are two methods for installing a configuration:

- **1. Select "Command>Install At Selected"** to install the currently opened configuration into a drive selected in the Module List (a list of all drives that are connected to the PC).
- **2. Select "Command→Install At Address"** to install the currently opened configuration at the Net address for the drive (defined in the configuration, see XXX to change the net address.)

The installation will be confirmed by a Scratch Pad message.

Now the configuration is installed into your drive. You are now the owner of this configuration. It cannot be edited by another copy of DSE 890 without your consent.

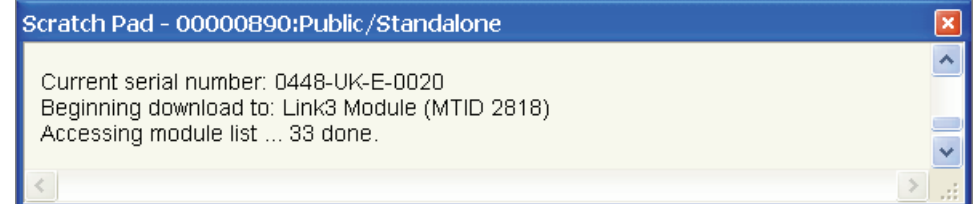

# **Open a Configuration ONLINE**

Double click on the selected module in the Module List to open the installed configuration into an ONLINE mode configuration window. For details on working with configurations please refer to Chapter 3: "[Chapter](#page-24-0)  [3 : DSE 890 Tools](#page-24-0)".

Unless a new configuration has been installed previously, the default configuration (890SHIP) will be opened. This configuration can be found in the Projects View under "All Projects/Public/Standalone".

#### **How-To**

# **Install New Firmware**

In the Command Menu, select "Install Firmware". A dialog will pop up which allows you to select a firmware:

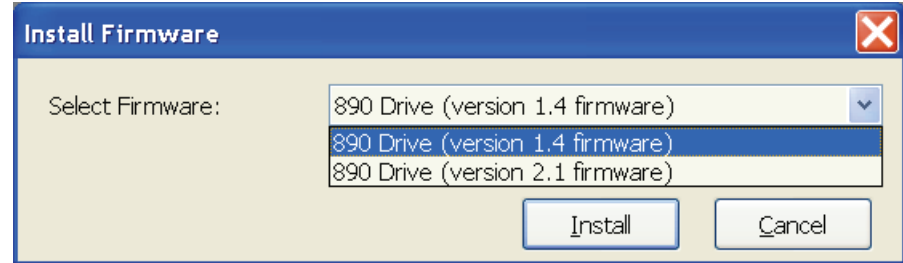

Once selected, press OK and the firmware download will start. It may take a few minutes.

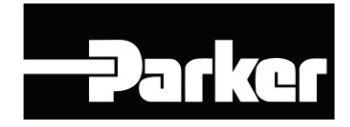

# **Chapter 5 Toolbars & Menus**

A listing of all DSE 890 toolbars and menus.

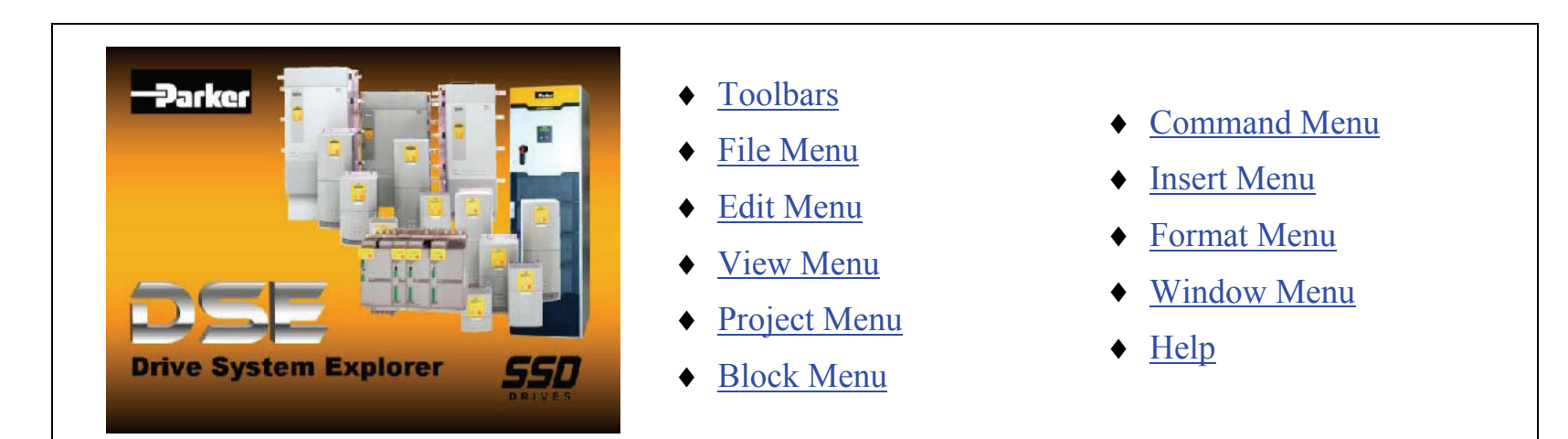

#### <span id="page-69-0"></span>**Toolbars & Menus**

# **Toolbars**

*Note DSE 890 uses the standard Windows toolbar controls for operating, sizing, moving and customising the toolbars. If you are unsure about these controls, consult your Windows manual.* 

There are three default toolbars: "Standard", "Drawing" and "Text". You can customise these toolbars and also create new toolbars. You can also undock them creating a floating toolbar.

# **The "Standard" Toolbar**

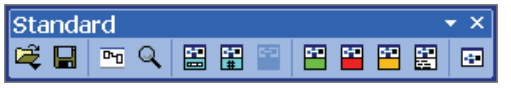

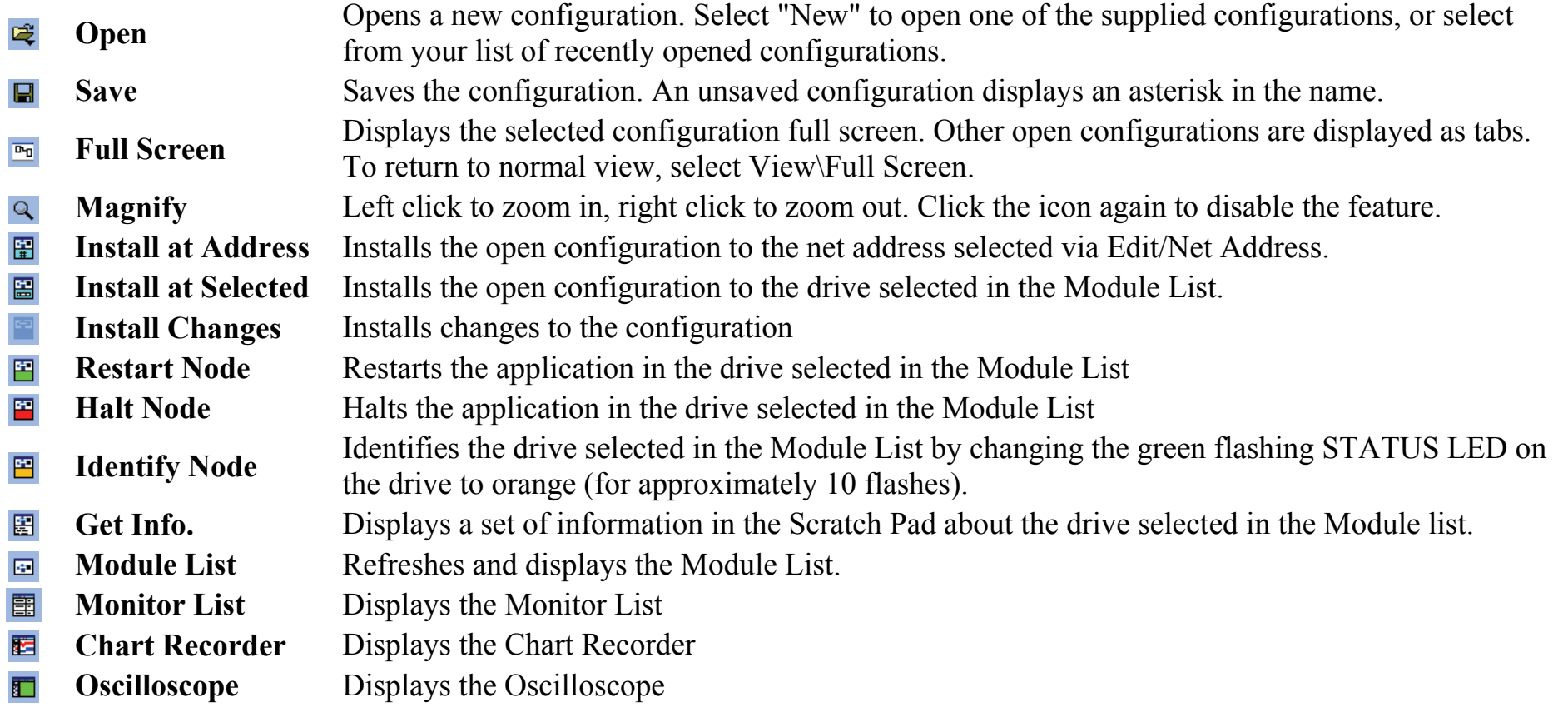

#### **Toolbars & Menus**

# **Drawing Information**

DSE 890 allows to add drawing information to a configuration. This can be done by two tool bars, the Drawing and the Text tool bar.

The operation of these toolbars is very intuitive and similar to many widely used programs. For this reason, the details of the "Drawing" and "Text" toolbars are not explained.

The "Drawing" and "Text" toolbars can be used to annotate the Configuration Window and the Motor Control pane. For example, the blue diagrams in the default "New Configurations" are produced in this way.

# **The "Drawing" Toolbar**

ARROW, LINE, OVAL, RECTANGLE, IMAGE, LINE COLOR, FILL COLOR, FRONT, BACK, GROUP, UNGROUP, PATTERN, LINE WIDTH, LINE PATTERN.

## **The "Text" Toolbar**

TEXT, FONT, SIZE, FONT COLOR, BOLD, ITALIC, UNDERLINE, LEFT, CENTERED.

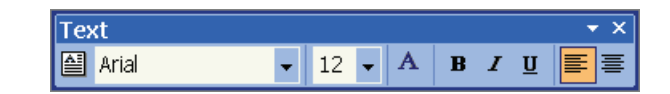

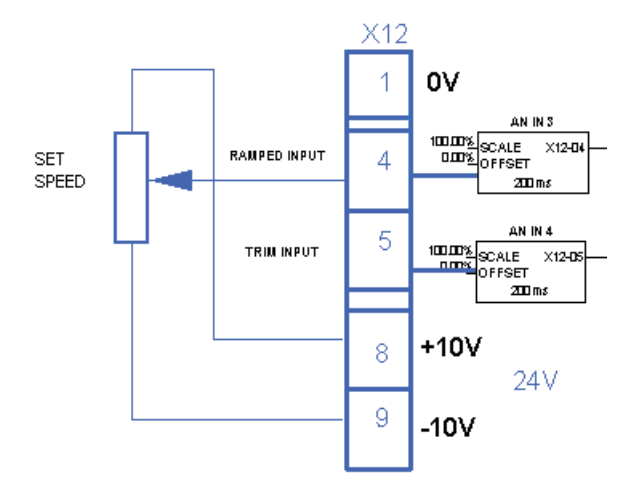

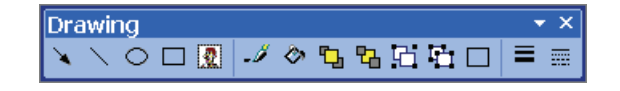

#### <span id="page-71-0"></span>**Toolbars & Menus**

**File** 

# **Menus**

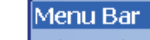

Eile Edit View Project Block Command Insert Format Window Help -  $\theta \times$ 

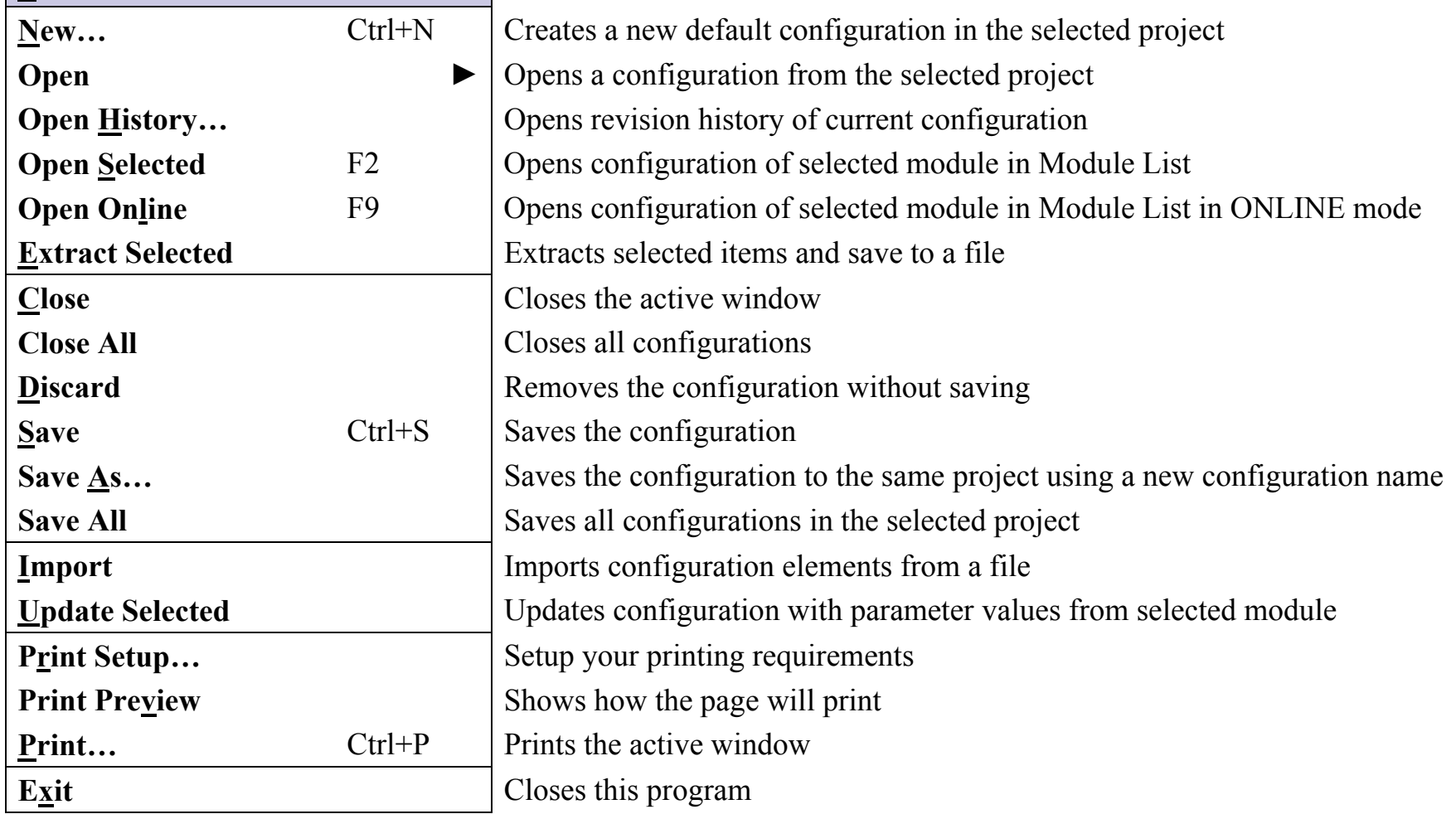
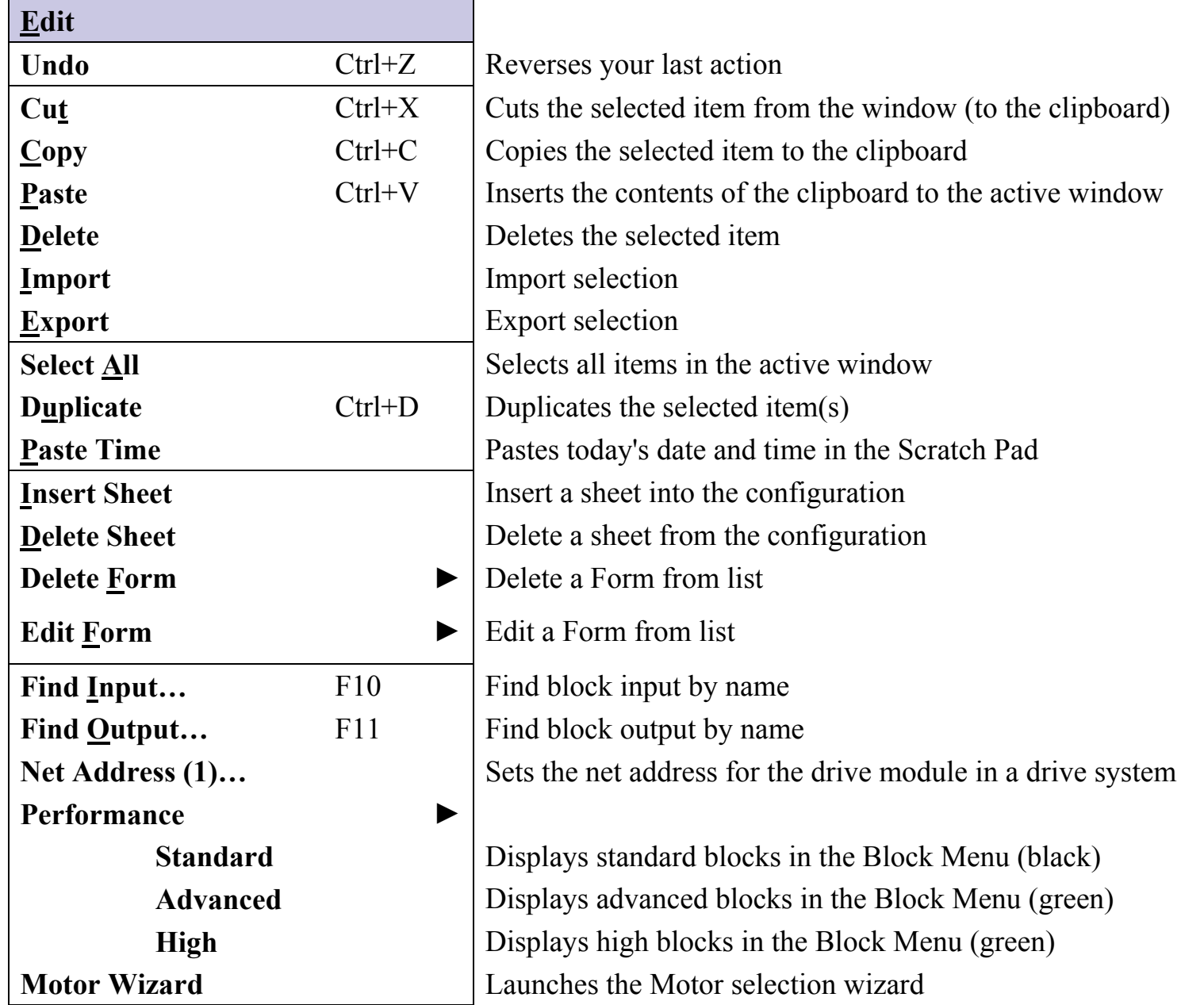

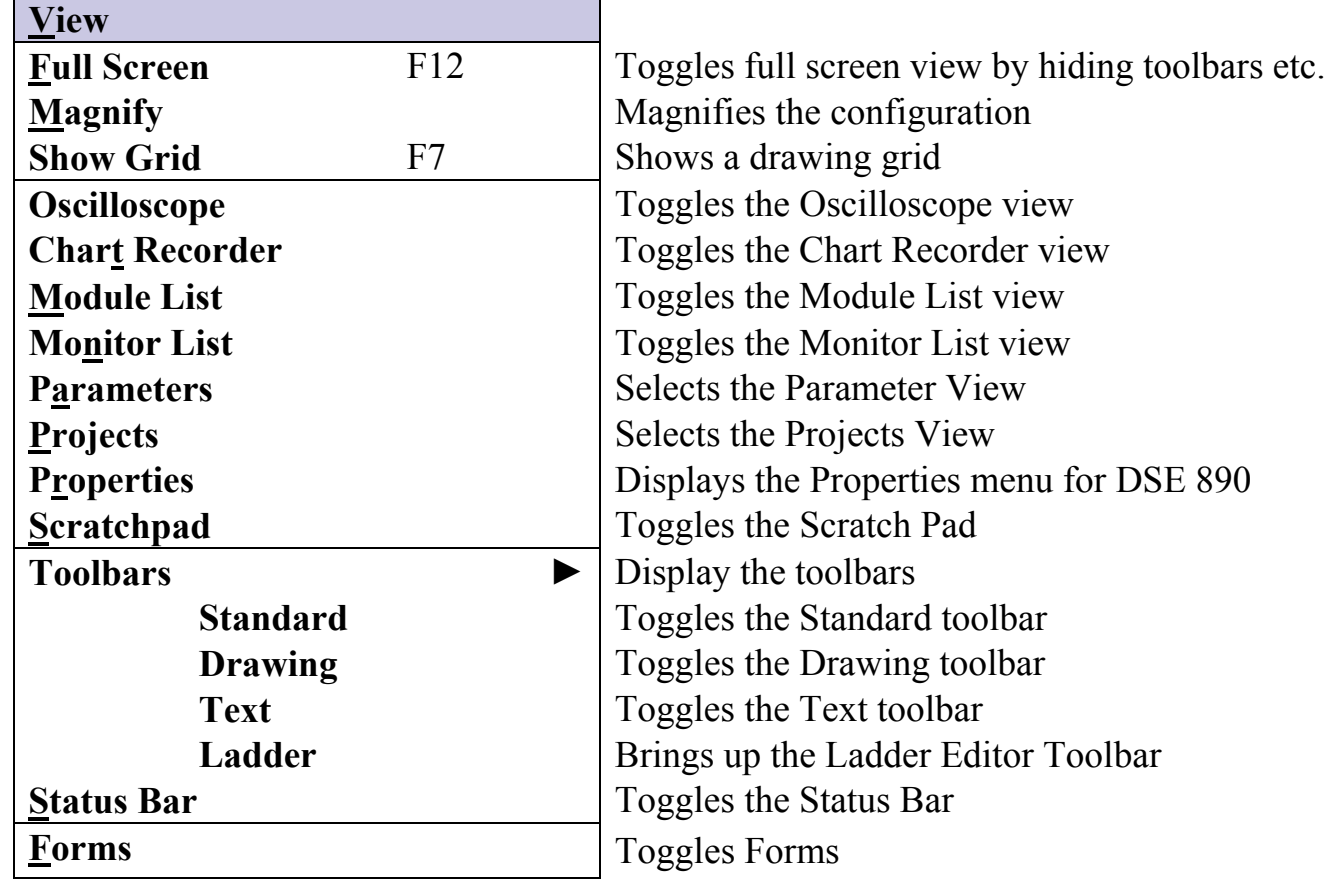

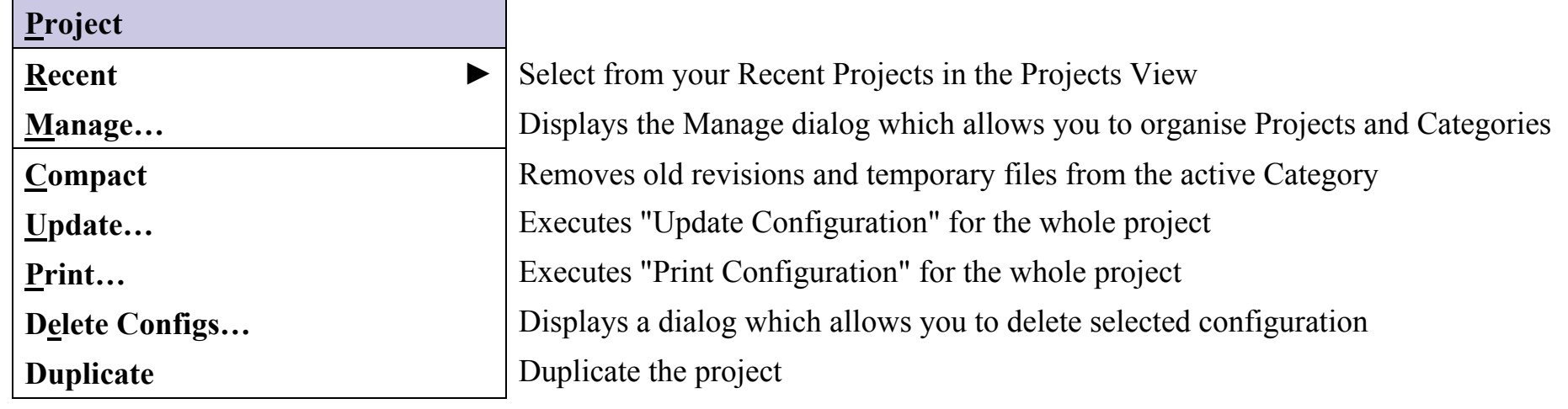

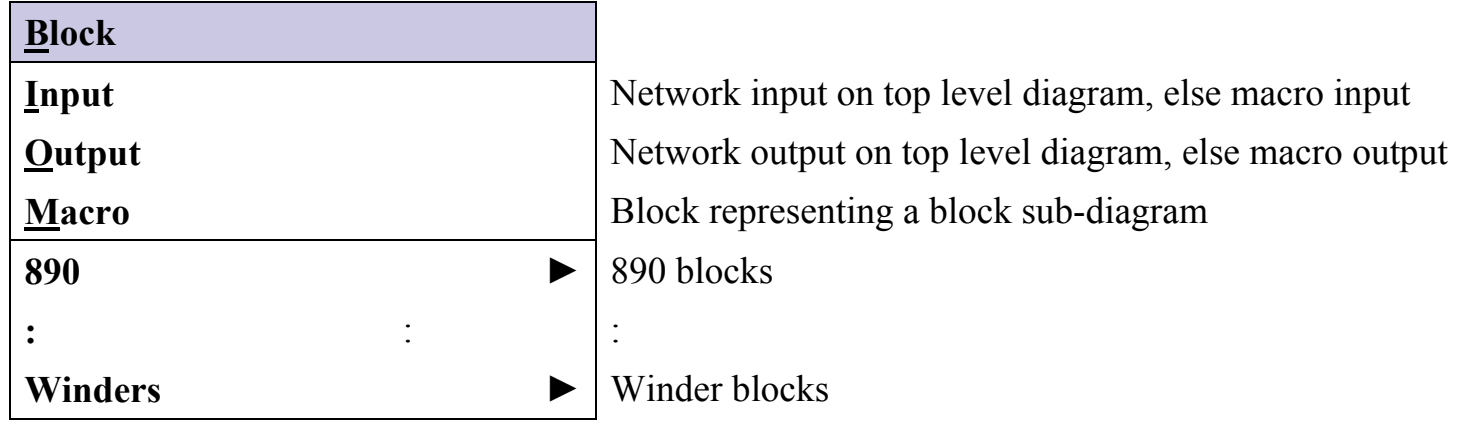

*Note*

*The "Block" menu is only visible when a Configuration pane is on the screen.* 

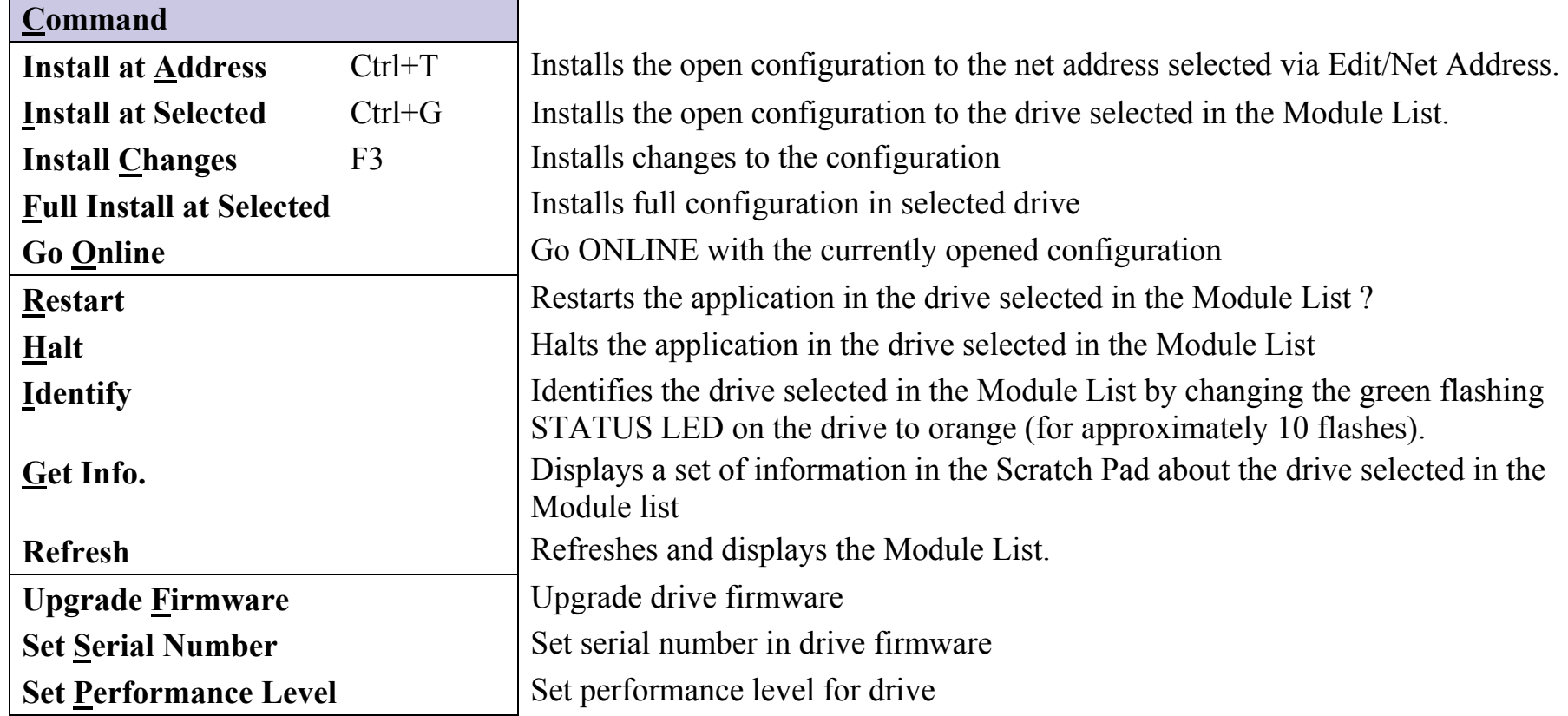

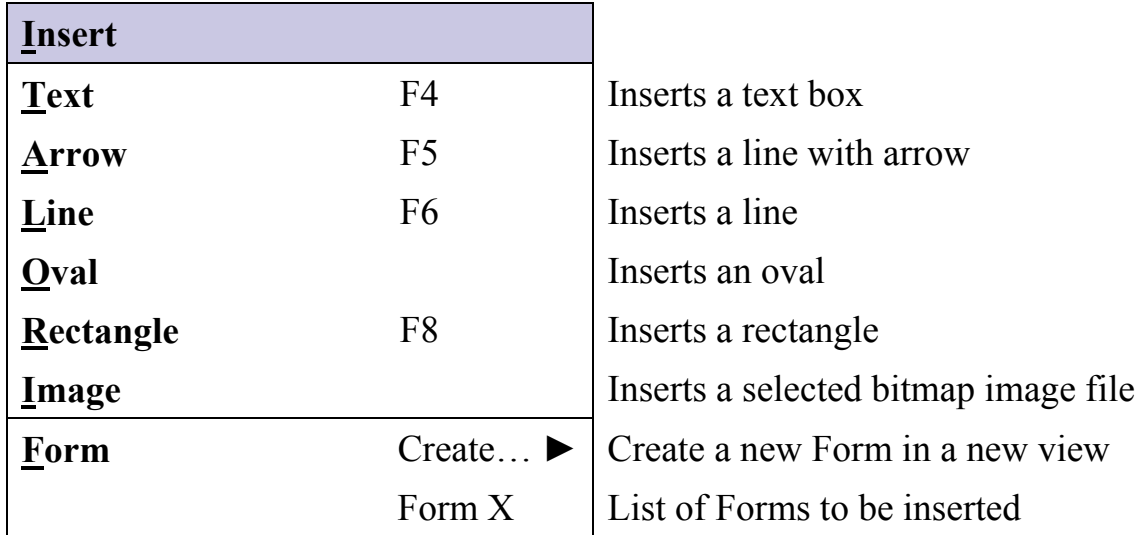

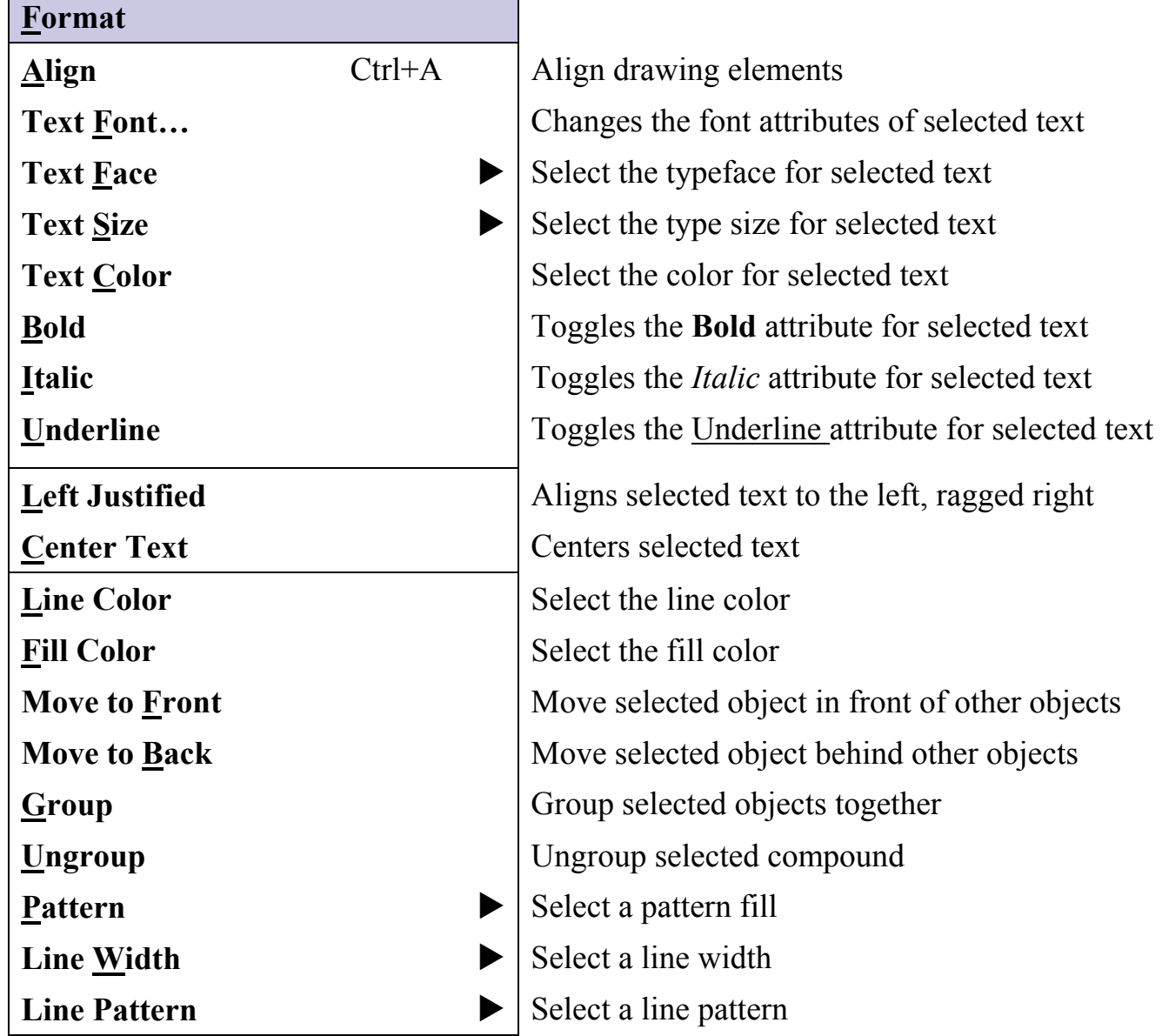

÷

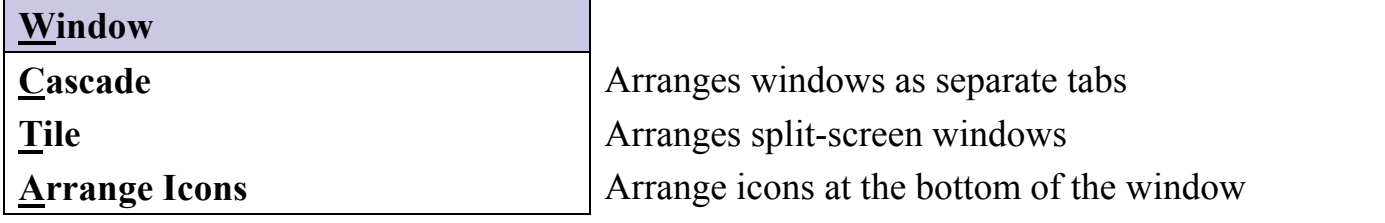

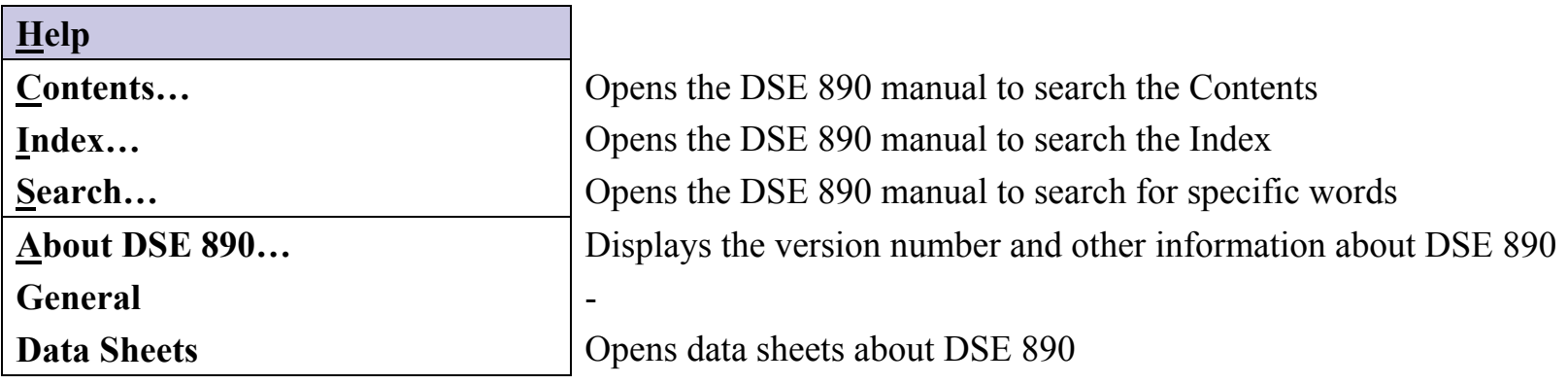

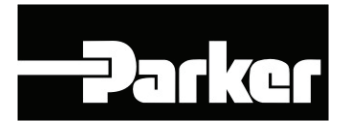

#### UK SSD Drives Ltd

New Courtwick Lane Littlehampton West Sussex BN17 7RZTel: +44 (0)1903 737000 Fax: +44 (0)1903 737100

### FRANCE

#### SSD Drives SAS

15 Avenue de Norvège Villebon sur Yvette F-91953 Courtaboeuf Cedex Paris Tel: +33 - 1 69 18 51 51 Fax: +33 - 1 69 18 51 59U.S.A.

#### SSD Drives Inc

9225 Forsyth Park Drive **Charlotte** North Carolina 28273 Tel: +1 (704) 588 3246 Fax: +1 (704) 588 3249

# **CANADA**

SSD Drives Inc4391 Harvester Road Unit # 1 Burlington, Ontario 7L 4X1 Tel: +1 (905) 333 7787 Fax: +1 (905) 632 0107

#### **GERMANY** SSD Drives GmbH

Von-Humboldt-Strasse 10 64646 Heppenheim Tel: +49 (6252) 798200 Fax: +49 (6252) 798205

### CHINA SSD Drives Ltd

Room 1603, Hua Teng Edifice 302# Jin Song San Qu Chaoyang District, Beijing 100021 P.R. China

## **ITALY**

SSD Drives SPAVia Gran Sasso 9 20030 Lentate Sul Seveso Milano Tel: +39 (0362) 557308 Fax: +39 (0362) 557312

## **DENMARK**

### SSD Drives AB

Enghavevej 11 DK-7100 Vejle Tel: +45 (0)70 201311 Fax: +45 (0)70 201312

### **SWEDEN**

### SSD Drives AB

Montörgaten 7, SE-302 60 Halmstad Tel: +46 (0)35-17 73 00 Fax: +46 (0)35-10 84 07

10/12/04

### Local availability and service support also in:

Argentina • Australia • Austria • Bangladesh • Belgium • Brazil • Chile • Colombia • Costa Rica • Croatia Cyprus . Czech Republic . Ecuador . Egypt . Greece . Hungary . Iceland . India . Indonesia . Iran . Ireland Israel • Japan • Jordan • Kenya • Korea • Kuwait • Lithuania • Malaysia • Mexico • Moldova • Morocco Netherlands • New Zealand • Nigeria • **Norway ● Peru ● Philippines ● Poland ● Portugal ● Romania Saudi Arabia ● Singapore ● Slovenia ● Slovakia ● South Africa ● Spain ● Sri Lanka ● Switzerland Taiwan ● Thailand ● Turkey ● United Arab Emirates ● Ukraine ● Vietnam**